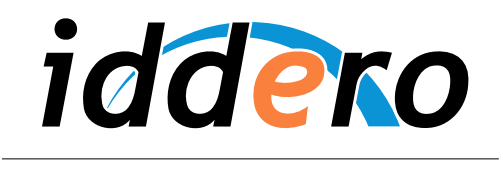

HOME AND BUILDING AUTOMATION

# **PANELES TÁCTILES IDDERO**

Manual de usuario

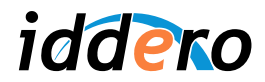

# **TABLA DE CONTENIDOS**

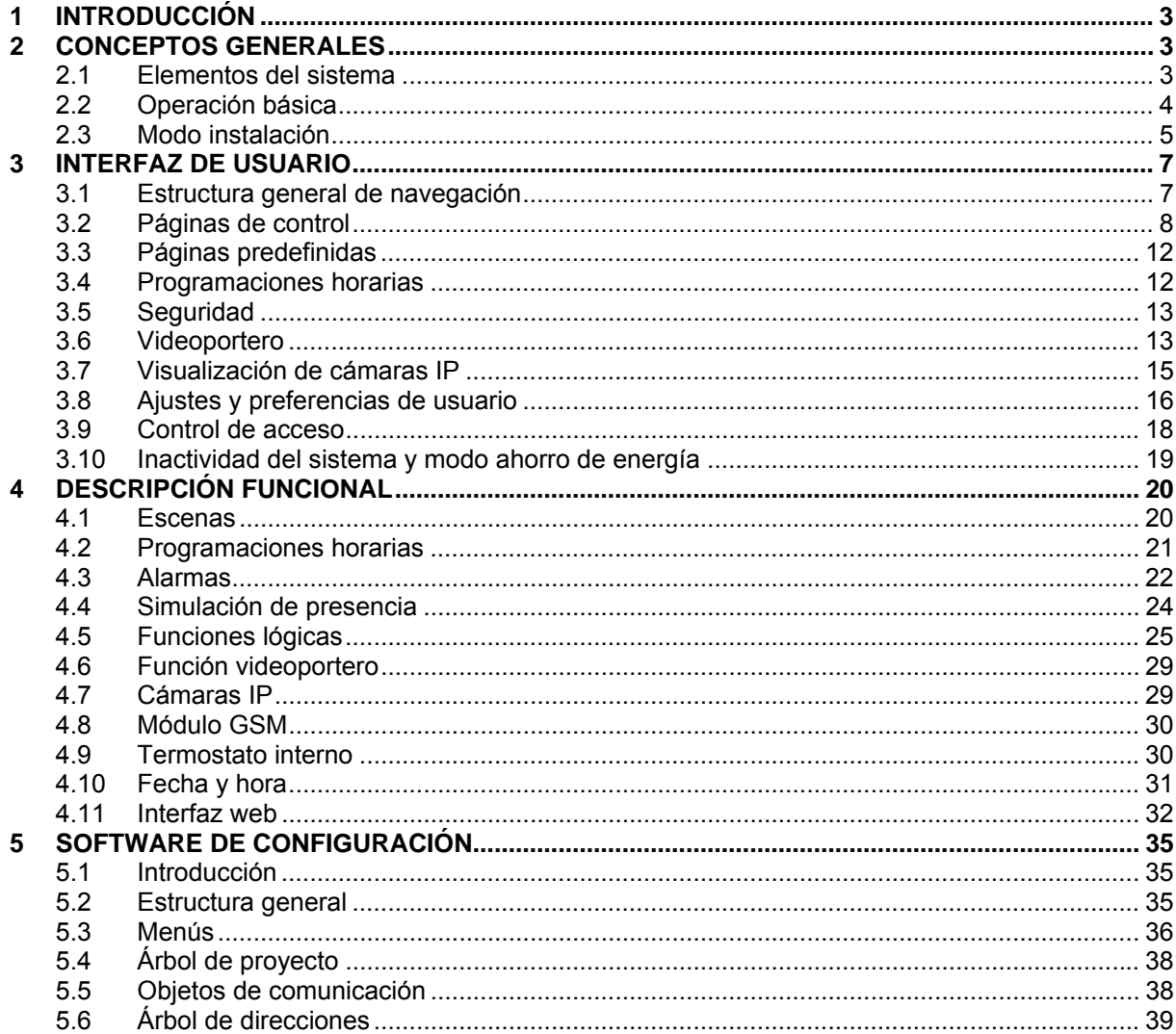

© 2011 Todos los derechos reservados. Iddero es una marca registrada de INGELABS, S.L.<br>Cualquier otra marca registrada o nombre comercial utilizado en este documento es propiedad de sus respectivos dueños. Otros nombres de

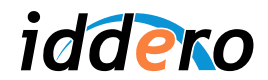

# **1 INTRODUCCIÓN**

Los paneles táctiles Iddero son sistemas avanzados para la visualización y control de instalaciones domóticas realizadas con dispositivos basados en tecnología KNX.

Además del control y visualización local a través de la pantalla táctil, los paneles táctiles Iddero incorporan un servidor web integrado que permite el acceso remoto a la instalación a través de un PC, *smart phone*, o cualquier dispositivo equipado con un navegador web estándar. Adicionalmente, los modelos HC2-KNX y HC2L-KNX pueden utilizarse como monitores en un sistema de videoportería, y para la visualización de cámaras IP.

Este manual está dirigido a integradores e instaladores, y proporciona información técnica acerca del funcionamiento y configuración de los paneles táctiles Iddero.

# **2 CONCEPTOS GENERALES**

#### **2.1 Elementos del sistema**

Los paneles táctiles Iddero se instalan empotrados en pared y se controlan de forma cómoda e intuitiva a través de su pantalla táctil en color (1).

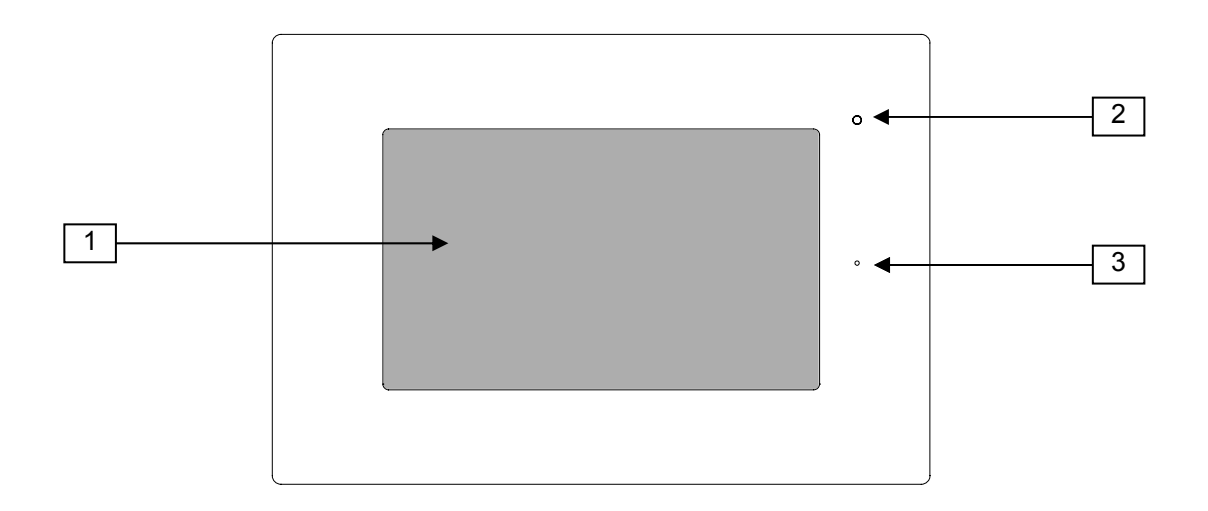

El equipo dispone de un indicador LED luminoso (2) permite comprobar de forma rápida el estado general del sistema, según el siguiente código de colores:

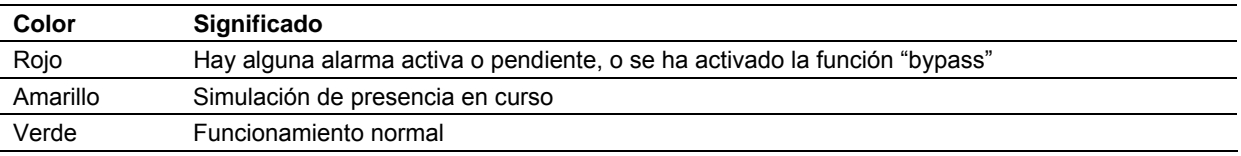

Los modelos HC2-KNX y HC2L-KNX disponen además de micrófono integrado (3) y altavoces estéreo (ocultos tras el marco embellecedor) para la función videoportero.

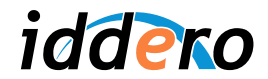

# **2.2 Operación básica**

# Manejo de la pantalla táctil

El interfaz de usuario de los paneles táctiles Iddero está diseñado para que pueda ser manejado cómodamente sin necesidad de un dispositivo externo tipo *stylus*. Simplemente pulse con el dedo sobre la representación gráfica de los botones, iconos u otros elementos que desee activar.

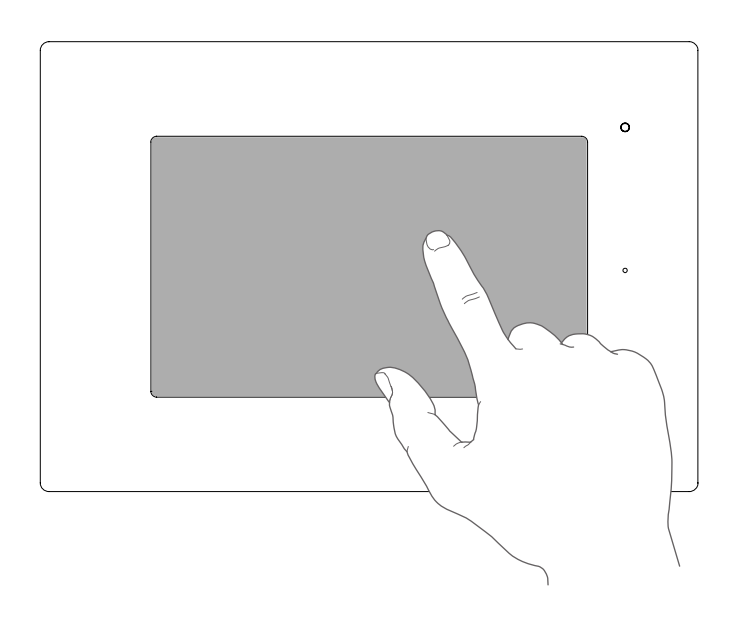

# Elementos del interfaz de usuario

En la siguiente captura se muestran los principales elementos del interfaz de usuario.

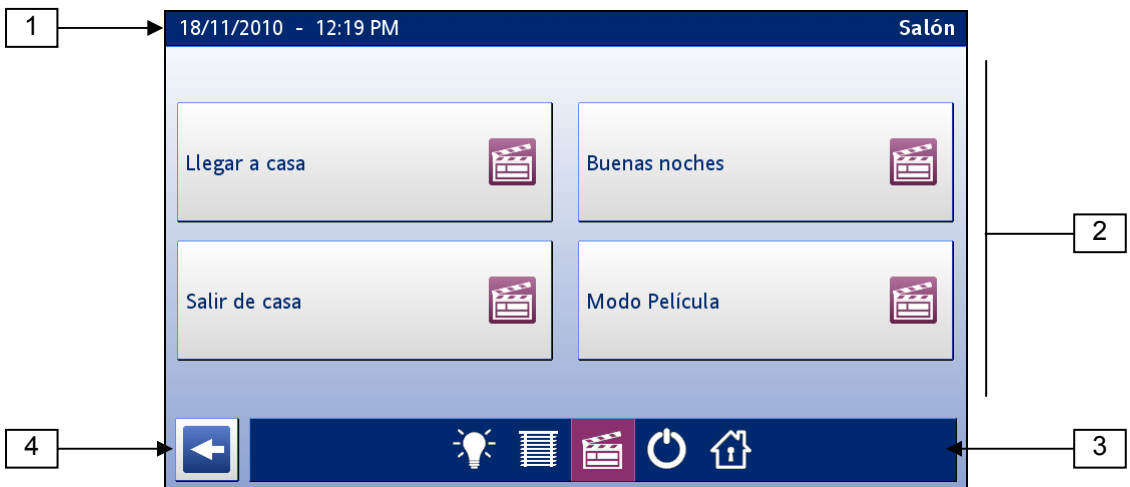

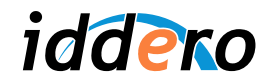

En la parte superior de la pantalla, la barra de estado (1) muestra la fecha y hora actual y el nombre de la página o función que se está visualizando. En esta área pueden aparecer también diversos iconos que proporcionan información sobre el estado del sistema.

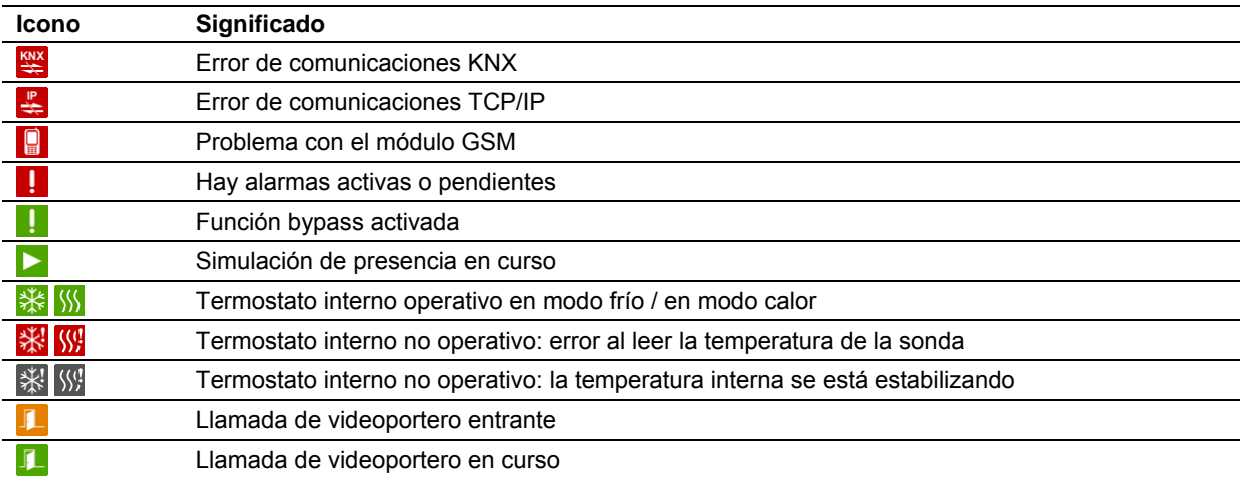

El área central de la pantalla (2) muestra los distintos iconos, botones y otros elementos sobre los que se puede actuar para el control de la instalación.

En la parte inferior de la pantalla, la barra de navegación (3) permite moverse rápidamente entre las distintas páginas asociadas a una determinada zona (ver capítulo 3, Interfaz de usuario).

El icono de "Volver" (4) permite en cualquier momento volver a la página o sección anterior.

# **2.3 Modo instalación**

#### Entrando en modo instalación

Algunas acciones, tales como la programación del sistema o la actualización del firmware, sólo se pueden llevar a cabo si el sistema está en un modo especial denominado **modo instalación**.

Para arrancar en modo instalación, reinicie el sistema y, durante el proceso de carga, pulse en la esquina inferior derecha de la pantalla durante al menos tres segundos. El panel emitirá un triple pitido para indicar que ha reconocido la petición, y entrará en modo instalación (el sistema también entra automáticamente en modo instalación la primera vez que arranca, o en todo caso cuando no detecta una configuración válida).

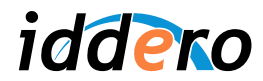

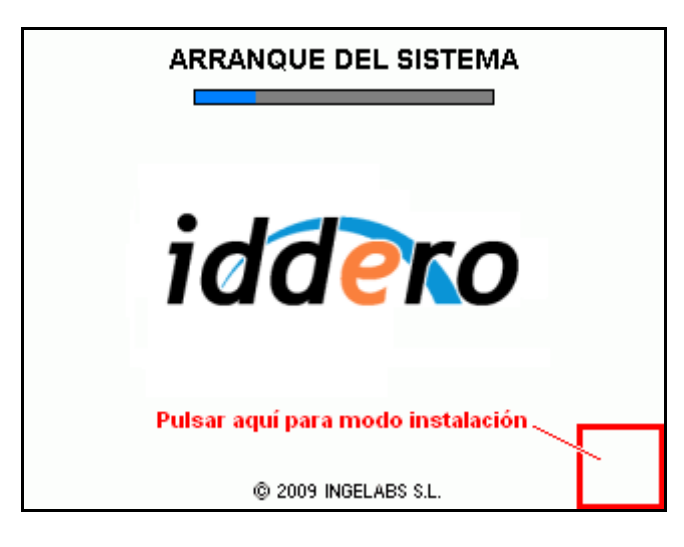

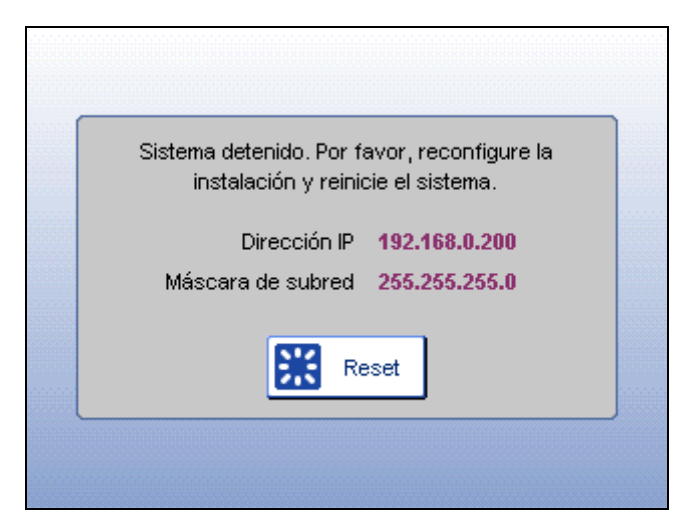

# Configuración de red

Para poder acceder a la pantalla táctil desde el PC, ambos equipos deberán estar en la misma **subred TCP/IP**. Por ejemplo, si la dirección IP de la pantalla táctil es 192.168.0.200, con máscara de subred 255.255.255.0 (valores por defecto), la dirección IP asignada al PC deberá estar en el rango 192.168.0.x (por ejemplo, 192.168.0.201).

La dirección IP y máscara de subred de la pantalla táctil se muestran en la pantalla de instalación.

Si necesita ayuda para modificar la configuración de red de su PC, por favor consulte la documentación de su sistema operativo.

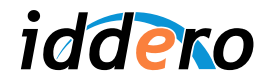

# **3 INTERFAZ DE USUARIO**

#### **3.1 Estructura general de navegación**

El interfaz de usuario de los paneles táctiles Iddero se organiza en "páginas". En la siguiente figura se representa de forma esquemática la estructura general de navegación.

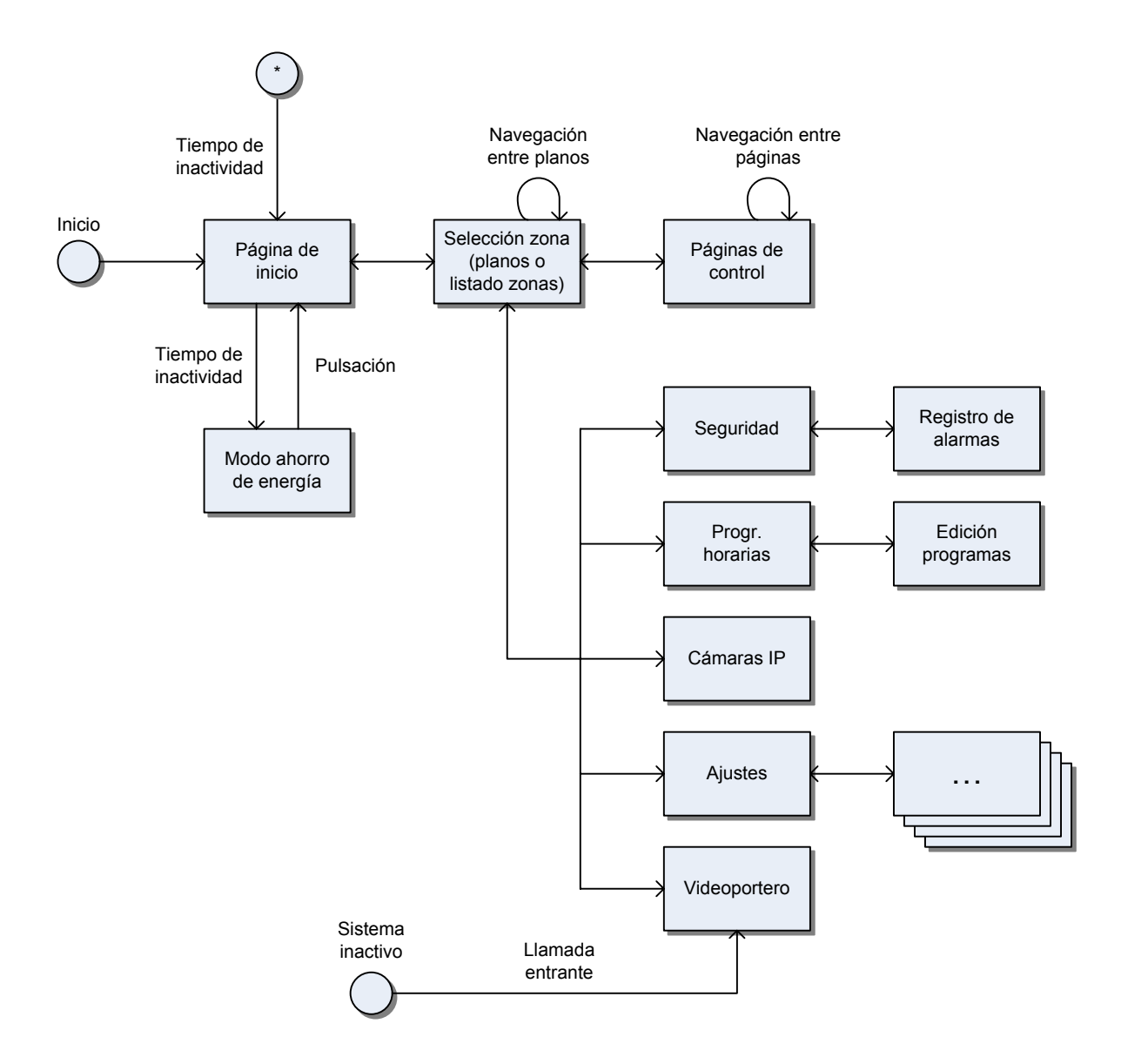

Al completarse el arranque del sistema, aparece automáticamente la página de inicio. En esta página se puede mostrar un logo configurable (por defecto, se muestra el logo de Iddero).

Las **páginas de control** son páginas de aspecto y función configurables por el integrador, y a través de las cuales el usuario puede interactuar con los dispositivos y aparatos presentes en la instalación.

Las **páginas predefinidas** o de función específica son páginas no configurables que proporcionan acceso a determinadas funciones del sistema tales como programaciones horarias, escenas, etc.

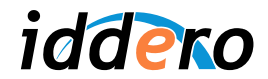

# **3.2 Páginas de control**

#### Conceptos generales

Conceptualmente, la instalación se considera dividida en **zonas**. Las zonas son agrupaciones arbitrarias de elementos y dispositivos ("componentes") dentro de la instalación. Una zona puede representar, por ejemplo, una habitación de una vivienda, una oficina, un determinado departamento en un edificio de servicios, o simplemente un grupo de dispositivos que no tienen por qué compartir una misma ubicación física.

Los dispositivos asociados a una zona se organizan a su vez en una o más páginas de control. La agrupación de dispositivos en páginas se puede realizar por distintos criterios: por funciones, por frecuencia de utilización de los dispositivos, etc.

Cada zona puede estar formada por hasta ocho páginas de control, y cada página de control puede agrupar hasta ocho dispositivos. Por tanto, se permite un máximo de 64 dispositivos por zona.

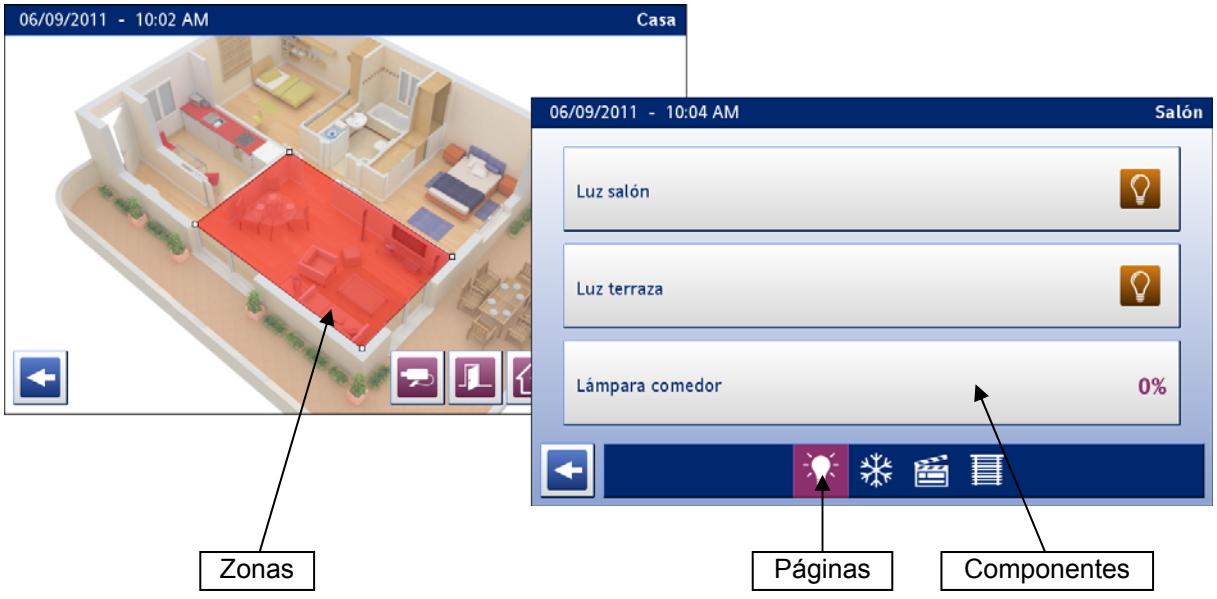

#### Selección de zona

La selección de zonas se puede realizar a través de planos, que suelen utilizarse para representar gráficamente la planta de la vivienda o edificio. Para cada plano se definen una serie de "áreas activas" o áreas de pulsación. Cada área de pulsación puede llevar a una zona, o bien a otro plano. Es posible por tanto establecer una jerarquía de planos, para instalaciones más complejas, o bien utilizar un único plano, para instalaciones más simples.

La definición de planos es opcional. En caso de que el integrador no desee definir los distintos planos de la instalación, el sistema mostrará simplemente un listado de zonas, desde el cual se podrá seleccionar la zona deseada.

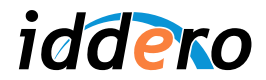

# Formato de páginas

El número de dispositivos que se pueden mostrar en cada página de control depende del formato seleccionado para dicha página. A continuación se muestran los posibles formatos disponibles. Existen ocho formatos genéricos, más uno específico para páginas de control de climatización.

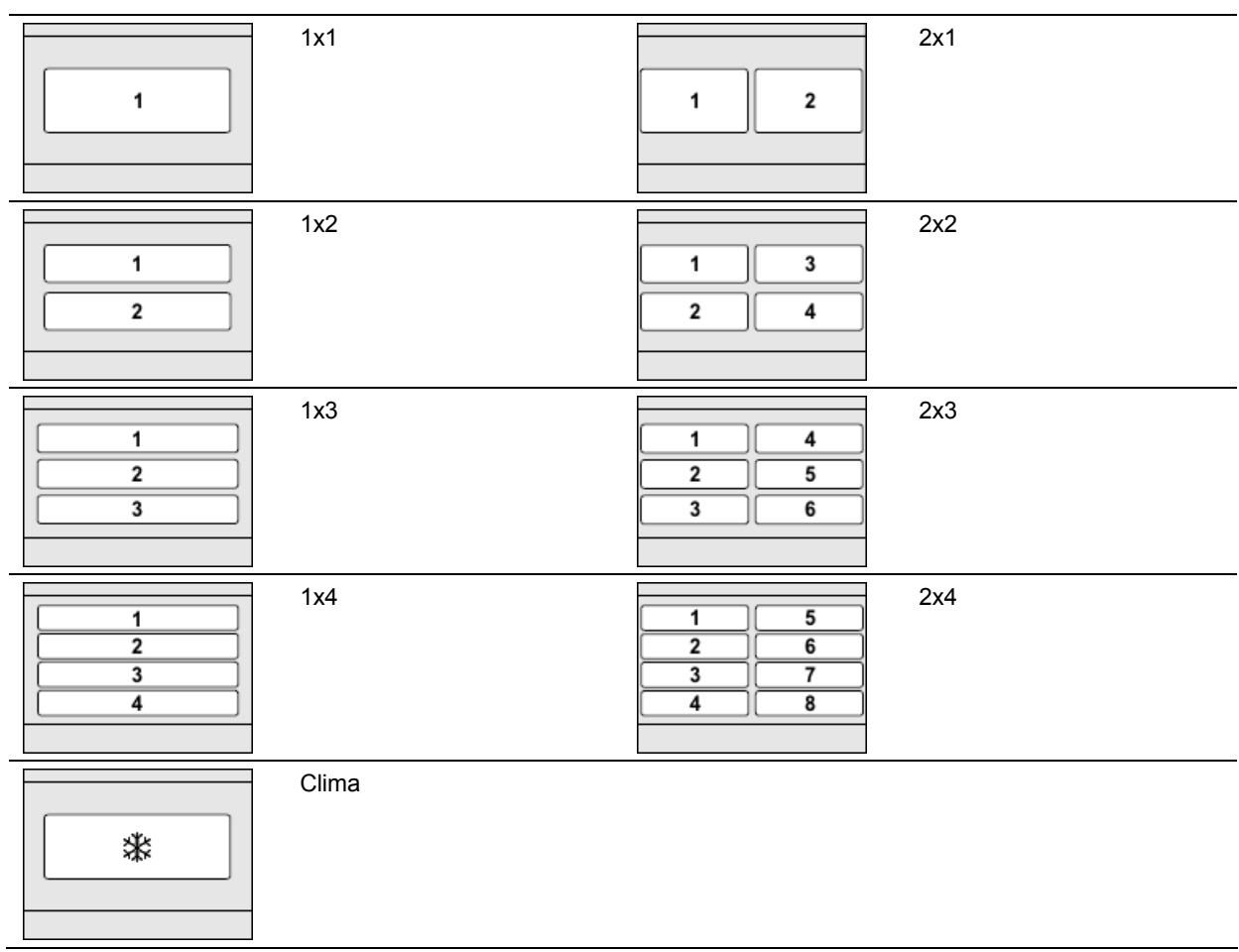

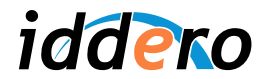

# Tipos de componentes

A continuación se describe brevemente los distintos tipos de componentes que se pueden utilizar en las páginas de control. Algunos son componentes "genéricos" que pueden usarse con objetos de comunicación KNX arbitrarios, mientras que otros son componentes especializados, diseñados para el control de determinados tipos de actuadores.

Se pueden utilizar los siguientes tipos de componentes genéricos:

- *Indicador:* Componente genérico de "sólo lectura" que muestra el estado actual del objeto de comunicación KNX asociado. El estado del objeto de comunicación se puede visualizar en forma de texto, mediante iconos, o en forma de barra de nivel, en el caso de tipos de datos numéricos.
- *Pulsador universal:* Componente genérico que permite mostrar el estado de un objeto de comunicación y también actuar sobre el mismo, enviándole valores al pulsar sobre el componente. El valor a enviar se determina en función de la configuración del pulsador:
	- **Enviar un valor único al pulsar**
	- **Enviar distintos valores al pulsar y al soltar**
	- Enviar distintos valores para pulsación corta y pulsación larga
	- Enviar un valor seleccionado por el usuario de entre varias opciones disponibles (se pueden configurar hasta cuatro opciones)
- *Barra de regulación:* Componente genérico que permite mostrar y enviar valores a un objeto de comunicación mediante una barra de regulación interactiva. Se puede utilizar con tipos de datos numéricos.
- *Teclado numérico:* Componente genérico que permite mostrar y enviar valores a un objeto de comunicación mediante un teclado numérico interactivo. Se puede utilizar con tipos de datos numéricos.
- *Teclado de texto:* Componente genérico que permite mostrar y enviar valores a un objeto de comunicación tipo carácter (DPT 4.x) o cadena de texto (DPT 16.x) mediante un teclado interactivo completo.

La siguiente tabla muestra los tipos de datos KNX compatibles con cada uno de los componentes genéricos anteriores:

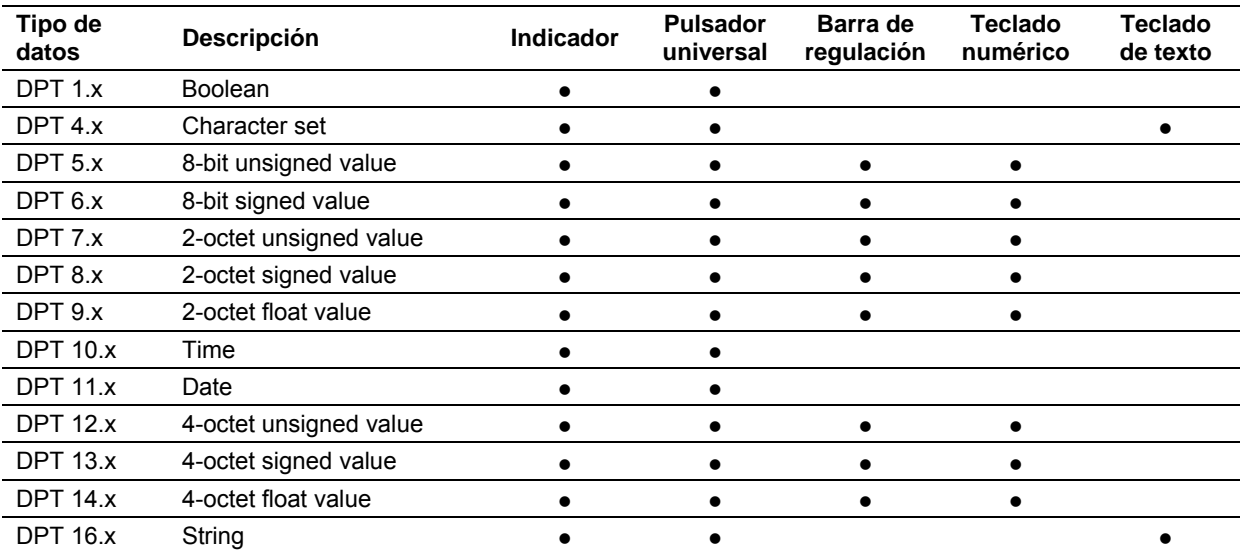

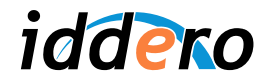

Adicionalmente se pueden utilizar los siguientes componentes especializados:

- *Control de lámpara:* Componente especializado para el control de un actuador de iluminación. Permite el encendido y apagado y, opcionalmente, la regulación de intensidad, en función de las características del actuador que se desea controlar.
- *Control de persiana:* Componente especializado para el control de un actuador de persianas. Permite el control del motor de la persiana (subir/bajar, detener/movimiento paso a paso), así como el posicionamiento preciso de la persiana, si el actuador soporta esta función.
- *Accionamiento forzado:* Componente especializado para el control de actuadores de accionamiento forzado (DPT 2.x).
- *Control de escena:* Componente especializado que permite activar (pulsación corta) y opcionalmente memorizar (pulsación larga) escenas definidas en la configuración del proyecto.
- *Control RGB:* Componente especializado para el control de actuadores de iluminación RGB.

# ) *Atención: El componente "Control de escena" está diseñado para el control de escenas gestionadas por la propia pantalla táctil. Puede utilizar el componente "Pulsador universal" para enviar un telegrama que active una escena gestionada por un controlador de escenas externo.*

#### Páginas de control de clima

Las páginas de clima son páginas de control especialmente diseñadas para la monitorización y control de equipos de climatización. Para cada página de clima se debe especificar el tipo de sistema de clima que se desea controlar:

- *Termostato estándar:* Permite el control de un termostato estándar KNX. El control del termostato se puede realizar por temperatura de consigna y/o por modos de operación. El control por modos de operación permite establecer el modo de funcionamiento del termostato según los modos definidos por el estándar KNX:
	- Confort
	- Salir (también denominado "Standby")
	- Noche (también denominado "Economy")
	- Protección (también denominado "Protect"; el termostato permanece apagado, excepto por los mecanismos de protección contra sobrecalentamiento y congelación).
- *Termostato estándar + actuador frío / calor:* Igual que la opción de termostato estándar, permitiendo adicionalmente el control del "modo de máquina" o modo de funcionamiento del equipo de A/A: modo frío, modo calor, y opcionalmente modo automático.
- *Termostato estándar + actuador fan-coil:* Igual que la opción de termostato estándar + actuador frío / calor, permitiendo adicionalmente el control de la velocidad del ventilador (0...100%) en máquinas de A/A tipo fan-coil.
- *Controlador de split:* Opción específicamente diseñada para la integración con equipos controladores de splits. Permite controlar temperatura de consigna, modo de funcionamiento del equipo de A/A (0 = automático, 1 = calor, 2 = seco, 3 = ventilación, 4 = frío) y velocidad de ventilador (0 = automática, 1 = mínima, 2 = media, 3 = máxima), así como controlar el movimiento de las lamas.

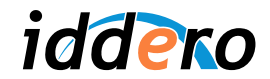

También es posible configurar una página de control de clima para el control del termostato interno de la pantalla táctil (ver descripción funcional en la sección 4.9, Termostato interno). En este caso, el control del termostato debe realizarse por temperatura de consigna, y no por modos de operación.

# **3.3 Páginas predefinidas**

Los botones en la parte inferior de la página de selección de zona proporcionan acceso a las siguientes páginas predefinidas:

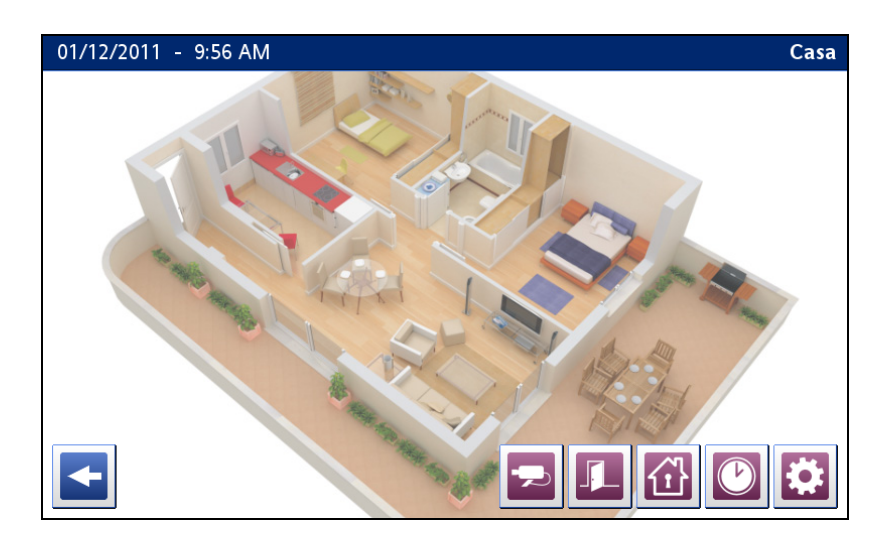

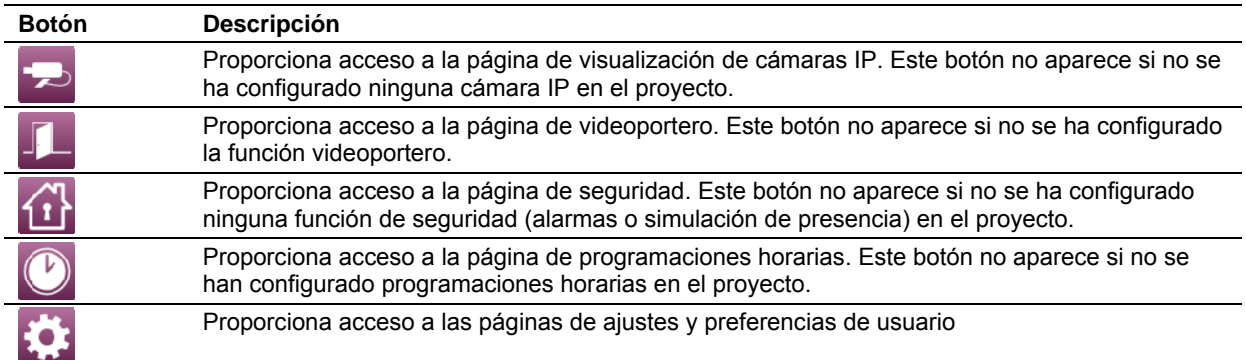

# **3.4 Programaciones horarias**

Al acceder a la página de programaciones horarias, se muestra una lista de los canales de programación que se hayan configurado en el proyecto. En el caso de los canales no habilitados, el nombre del canal se muestra en un color más oscuro. De esta forma se puede comprobar rápidamente, de un solo vistazo, qué canales están habilitados y cuáles no.

Al pulsar sobre cualquiera de los canales, se muestran los cuatro programas disponibles. Pulse sobre cualquiera de los programas para editar su configuración (horas y acciones de inicio y fin, y días de la semana y rango de fechas en los que se aplica la programación).

Consulte el capítulo 4 para una descripción funcional detallada de las programaciones horarias.

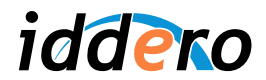

# **3.5 Seguridad**

Al acceder a la página de seguridad, se muestra una lista de las alarmas configuradas y del estado de cada una de ellas.

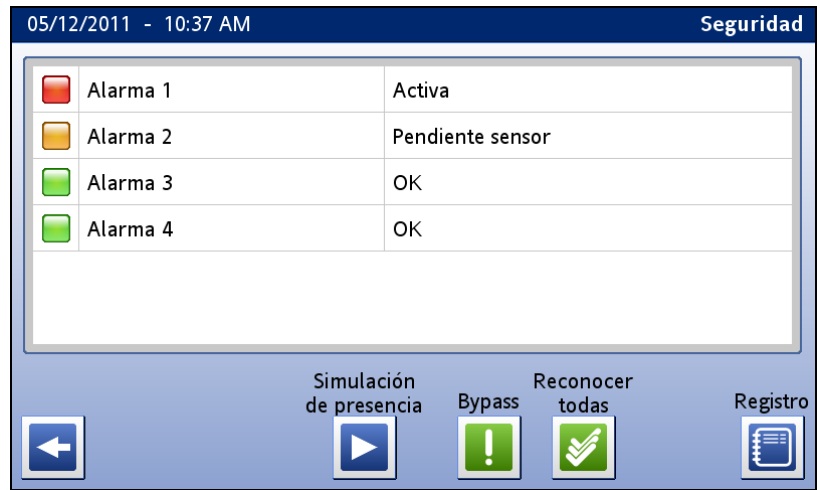

Desde la página de seguridad puede:

- Activar y desactivar la simulación de presencia
- Activar y desactivar la función bypass
- Reconocer alarmas pendientes (individualmente, o todas las pendientes)
- Acceder al registro de eventos

Consulte el capítulo 4 para una descripción funcional detallada del subsistema de alarmas y simulación de presencia.

#### **3.6 Videoportero**

#### Llamada entrante

Al recibir una llamada entrante (es decir, cuando un visitante pulsa el botón de llamada en la placa de calle del videoportero) se reproducirá un tono de llamada a través de los altavoces integrados de la pantalla, y se mostrará el icono de llamada entrante  $(\Box)$  en la barra de estado.

Si la pantalla estaba inactiva, se encenderá automáticamente y se mostrará la página de videoportero. Si se ha habilitado la opción "Pedir contraseña para iniciar sesión" en el proyecto (ver sección 3.9, Control de acceso), será necesario introducir un código de acceso válido.

Si la pantalla está en uso cuando se recibe la llamada entrante, no se muestra automáticamente la página del videoportero. En este caso, el usuario debe acceder a dicha página manualmente.

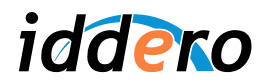

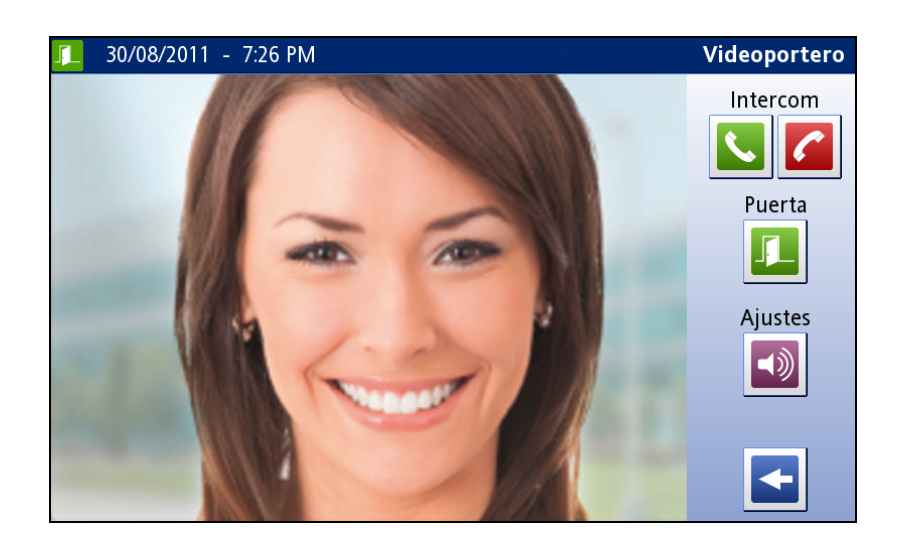

Una vez en la página de videoportero, utilice los botones en el área derecha de la pantalla tal como se indica en la siguiente tabla.

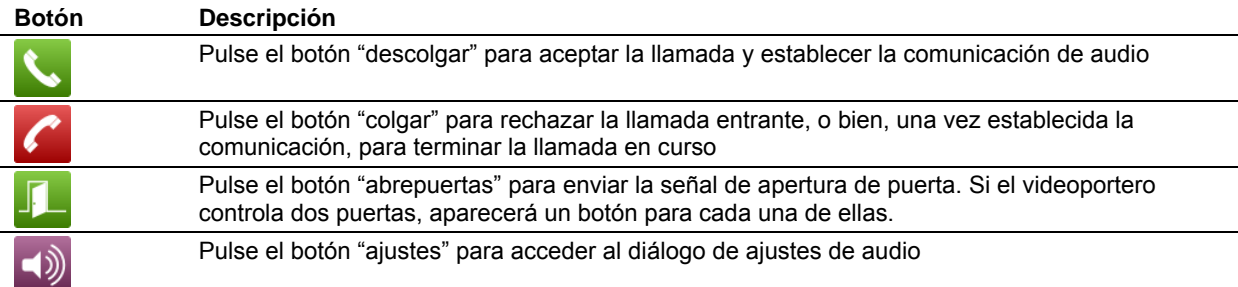

#### Acceso al videoportero sin llamada entrante

Puede acceder a la página de videoportero en cualquier momento aunque no se esté recibiendo una llamada entrante. En ese caso, podrá ver la imagen de la cámara del videoportero, pero no podrá establecer la comunicación de audio.

En función del tipo y configuración de videoportero, los botones de abrepuertas pueden no estar disponibles si no se ha establecido antes la comunicación de audio.

#### Ajustes de audio

El diálogo de ajustes de audio permite configurar los siguientes parámetros:

- *Volumen de timbre:* Volumen del tono que se reproducirá al recibir una llamada entrante
- *Volumen de audio:* Volumen de conversación, una vez establecida la comunicación
- *Nivel de micrófono:* Ganancia del micrófono integrado en pantalla

El botón "Por defecto" en este cuadro de diálogo permite restaurar los valores de referencia o valores de fábrica para todos los parámetros.

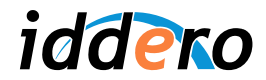

# **3.7 Visualización de cámaras IP**

Al acceder a la página de cámaras IP, se mostrará el listado de cámaras IP configuradas en el proyecto.

Seleccione cualquiera de las cámaras disponibles para obtener una previsualización de la señal captada por la cámara. Pulse sobre la previsualización para pasar a modo pantalla completa. Una vez en modo pantalla completa, pulse en cualquier punto de la pantalla para volver al listado de cámaras.

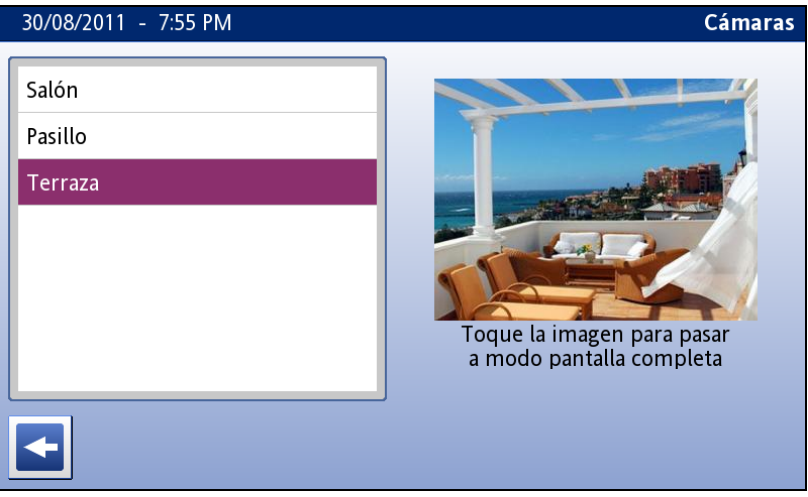

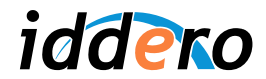

# **3.8 Ajustes y preferencias de usuario**

La siguiente figura representa de forma esquemática la estructura de navegación de las páginas de ajustes y preferencias de usuario.

Algunas de las páginas y opciones descritas en esta sección sólo se muestran si se ha configurado la función correspondiente en fase de proyecto.

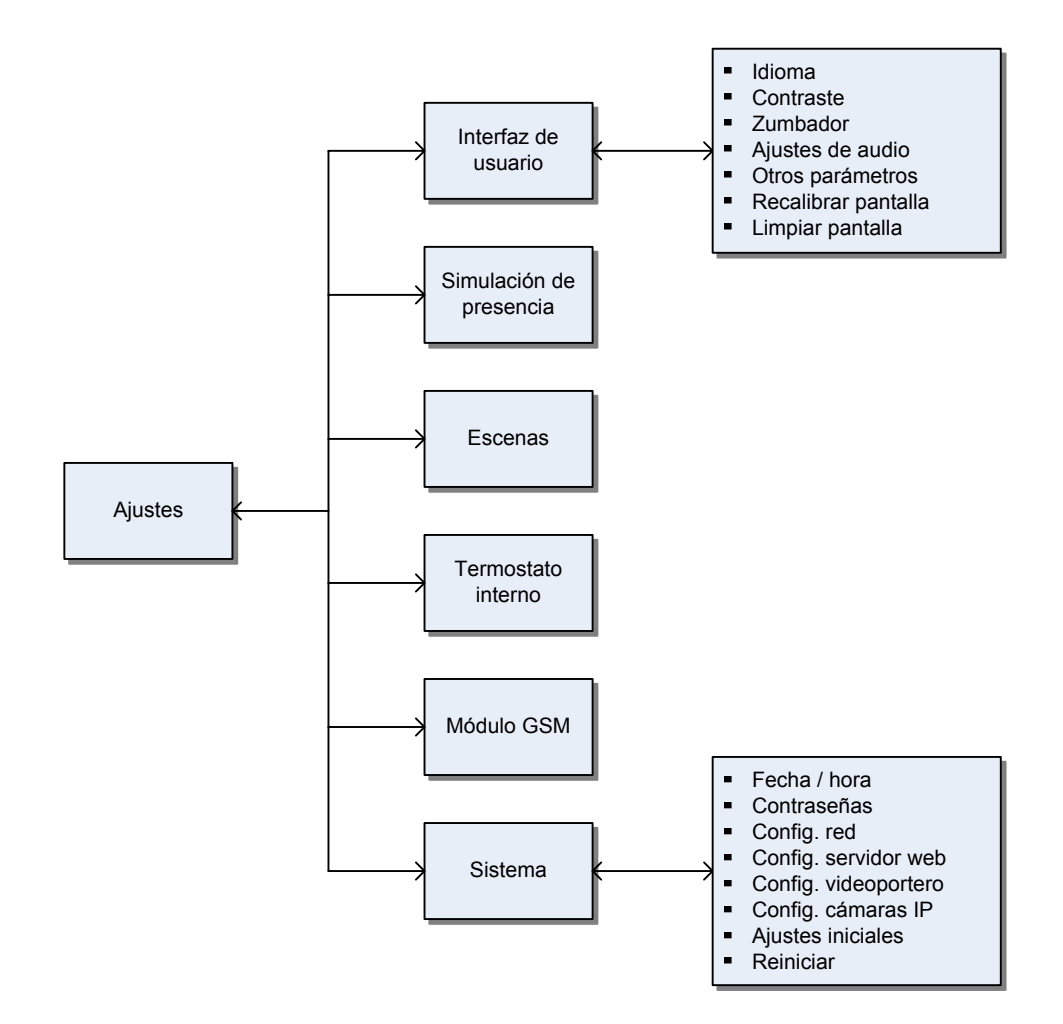

# Interfaz de usuario

Proporciona las siguientes opciones:

- *Idioma:* Permite seleccionar el idioma del interfaz de usuario (español, inglés, alemán, francés, portugués, catalán).
- *Zumbador:* Por defecto, la pantalla emite un pitido corto cada vez que se pulsa sobre un elemento del interfaz de usuario. También se utiliza el zumbador para señalizar la activación de una alarma (según configuración). A través de esta página el usuario puede desactivar ambos pitidos.
- *Ajustes de audio:* Permite ajustar los parámetros de audio de la función videoportero (los mismos ajustes también pueden realizarse desde la página de videoportero).

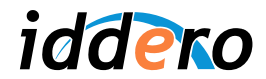

- *Contraste del display:* Permite ajustar el contraste del display.
- *Otros parámetros:* Permite ajustar los intervalos de inactividad tras los cuales se vuelve a la página de inicio y se entra en modo ahorro de energía (ver sección 3.10, Inactividad del sistema y modo ahorro de energía)
- *Recalibrar pantalla:* Fuerza una recalibración de la pantalla táctil (se debe reiniciar el sistema para poder proceder a la recalibración). Se recomienda utilizar esta opción sólo cuando sea realmente necesario, y realizar la calibración con un *stylus* para mayor precisión.
- *Limpiar pantalla:* Desactiva temporalmente la pantalla táctil para su limpieza. Utilice un paño suave para limpiar la pantalla. No emplee productos abrasivos ni detergentes.

#### Simulación de presencia

Esta página permite al usuario final:

- Configurar los periodos diurno y nocturno de simulación de presencia: Es posible habilitar o deshabilitar individualmente cada periodo, y definir los horarios en los que se aplican.
- Configurar el intervalo que transcurre entre eventos de simulación.
- Configurar qué actuadores participarán en la simulación durante los periodos diurno y nocturno, de entre el conjunto de actuadores que se hayan definido en el proyecto para la función de simulación de presencia.

#### Escenas

Esta página permite al usuario final configurar el nombre de cada una de las escenas definidas en el proyecto, así como las acciones que las componen, en el caso de "Escenas como secuencias editables de acciones" (ver descripción funcional en capítulo 4)

#### Termostato interno

Esta página permite ajustar el factor de corrección de temperatura para el termostato interno del panel táctil, si se ha habilitado su uso. Esta opción no está disponible si la temperatura ambiente que gobierna el termostato se lee de un dispositivo KNX externo.

Consulte el capítulo 4 para más información sobre el funcionamiento del termostato interno.

#### Módulo GSM

Esta página permite configurar los ajustes y preferencias de usuario para el módulo DW-GSM. Para más información, por favor consulte el manual de instrucciones disponible en el área de descargas de la web de Iddero (www.iddero.com).

#### Sistema

Proporciona las siguientes opciones:

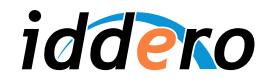

- *Fecha y hora del sistema:* Permite ajustar la fecha y hora actual del sistema, así como el formato de representación de la hora (12h / 24h)
- *Contraseñas:* Permite configurar los códigos de acceso PIN correspondientes a cada uno de los cuatro niveles de acceso.
- *Configuración de red:* Permite ajustar los parámetros de red TCP/IP: Dirección IP, máscara de subred, puerta de enlace, y servidor DNS. Si se modifica la configuración, será necesario reiniciar el sistema para que los cambios tengan efecto.
- *Servidor web:* Permite habilitar o deshabilitar el servidor web integrado. Si se modifica la configuración, será necesario reiniciar el sistema para que los cambios tengan efecto.
- *Videoportero:* Permite ajustar los parámetros de configuración del videoportero. Los parámetros disponibles dependen del tipo de videoportero que se esté utilizando. Para más información, por favor consulte la "Guía de configuración de videoporteros", disponible en el área de descargas de la web de Iddero.
- *Cámaras IP:* Se mostrará un listado de cámaras IP definidas en el proyecto. Seleccione cualquier cámara para acceder a los parámetros de configuración: Dirección IP, puerto, usuario y contraseña.
- *Ajustes iniciales:* Restablece todos los ajustes y preferencias de usuario a los valores iniciales, a excepción de los siguientes:
	- $\blacksquare$  Fecha y hora del sistema
	- Configuración de red
	- Calibración de la pantalla táctil
- *Reiniciar:* Permite reiniciar el sistema.

# **3.9 Control de acceso**

El sistema permite establecer hasta cuatro niveles de acceso, protegidos por sendos códigos de acceso (PIN) modificables por el usuario. Los niveles de acceso funcionan de forma jerárquica, siendo el nivel 1 el de máxima prioridad y el 4 el de mínima prioridad.

Para cada una de las páginas de la aplicación, incluyendo tanto las de control como las predefinidas, es posible especificar el nivel de acceso mínimo necesario. Así, por ejemplo, si para una página se especifica el nivel 1, sólo se podrá acceder a la misma introduciendo el PIN correspondiente al nivel 1. Si para una página se especifica el nivel 2, se podrá acceder a la misma introduciendo el PIN de nivel 1 o el de nivel 2, y así sucesivamente.

El sistema solicita un código PIN cuando se intenta acceder a una página que requiere más permisos que los que tiene actualmente el usuario (por ejemplo, al intentar acceder a una página de nivel 1 cuando el usuario se ha identificado usando el PIN correspondiente al nivel 2).

Adicionalmente, se puede especificar si se requerirá un código de acceso válido al pulsar sobre la pantalla de inicio para comenzar una nueva "sesión" en el sistema ("Pedir contraseña para iniciar sesión"). En caso afirmativo, el usuario deberá introducir un PIN válido correspondiente a cualquiera de los niveles de acceso definidos.

Los permisos actuales del usuario permanecen en vigor hasta que se vuelve a la página de inicio, ya sea manualmente o por inactividad del sistema (ver siguiente sección).

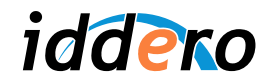

#### **3.10 Inactividad del sistema y modo ahorro de energía**

Tras un cierto periodo de inactividad (es decir, sin interacción por parte del usuario), el sistema vuelve automáticamente a la página de inicio. Una vez en la página de inicio, y de nuevo tras un cierto periodo de inactividad, se activa el modo ahorro de energía.

En el modo ahorro de energía, el display se apaga automáticamente y el consumo energético se reduce al mínimo, aunque todas las funciones del sistema (tales como temporizadores, monitorización de alarmas, etc.) permanecen operativas.

Para salir del modo ahorro de energía basta con tocar la pantalla. También se sale del modo ahorro de energía en cualquier momento si se recibe una llamada entrante del videoportero.

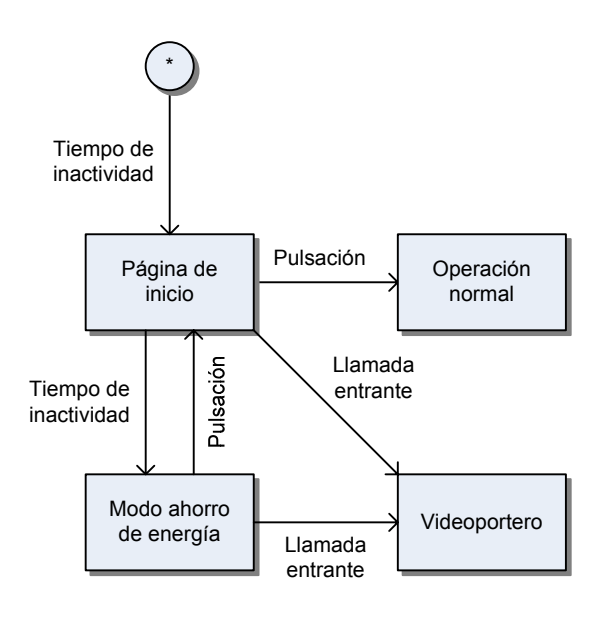

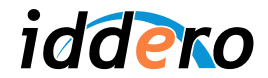

# **4 DESCRIPCIÓN FUNCIONAL**

# **4.1 Escenas**

El sistema implementa un controlador de escenas que se puede configurar en fase de proyecto de dos modos distintos. En uno de ellos (el modelo "clásico" en KNX), las escenas representan "instantáneas" del estado de los actuadores involucrados. En el otro, las escenas se consideran secuencias de acciones.

En ambos casos, en fase de proyecto se definen también los actuadores que participan o pueden participar en cada escena.

A continuación se describe el funcionamiento de cada uno de estos modos por separado.

#### Escenas como "instantáneas" del estado de los actuadores

En este modo, las escenas almacenan un valor o estado para cada uno de los actuadores involucrados. Al activar una escena, se envían los valores almacenados en la misma a los actuadores correspondientes, generando así un determinado "ambiente".

Por ejemplo, podríamos definir una escena "Modo cine" que establezca el nivel de iluminación del salón al 40%, baje las persianas y fije la temperatura de la habitación a 24º C. Cuando se active esta escena, se enviarán los valores mencionados a los actuadores correspondientes.

La activación de las escenas puede ser manual (por ejemplo, desde las páginas de control, pulsando sobre un componente que se haya configurado para activar la escena) o bien mediante telegrama, si se ha habilitado esta opción.

Las escenas también se pueden modificar; para ello, se puede hacer que "memoricen" el estado actual de los actuadores involucrados. Imaginemos por ejemplo que queremos modificar la escena "Modo cine" antes mencionada, de forma que el nivel de iluminación se fije al 25% en lugar de al 40%. Procederíamos de la siguiente forma:

- 1. Activamos manualmente la escena "Modo cine". El nivel de iluminación se fija al 40%.
- 2. Modificamos el nivel de iluminación al 25%
- 3. Memorizamos la escena, que se actualiza almacenando los nuevos valores

Al igual que la activación, la memorización de escenas puede realizarse de forma manual (desde las páginas de control, realizando una pulsación larga sobre el componente que activa la escena) o por telegrama, si se ha habilitado esta opción.

El usuario puede modificar el nombre asignado a cada escena desde la página Ajustes → Escenas.

#### Escenas como secuencias de acciones

En este modo, las escenas son **secuencias de acciones** que se ejecutan de forma ordenada.

Las acciones pueden ser relativas a los actuadores que participan en la escena (por ejemplo, fijar el nivel de iluminación al 40%, bajar la persiana, modificar la temperatura de consigna de una habitación), y también pueden incluir pausas o retardos, con resolución de segundos y duración máxima 99h 59m 59s.

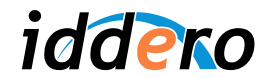

Esto permite construir secuencias en las que no todas las acciones se ejecutan de forma simultánea. Por ejemplo, una escena podría estar formada por tres acciones: activar una válvula de riego, esperar 20 minutos, y desconectar de nuevo el riego.

La activación de escenas, como en el caso anterior, puede ser manual o por telegrama. Si se vuelve a activar una escena que ya se está ejecutando, la ejecución comienza de nuevo desde el principio.

La modificación de escenas no se realiza "memorizando" los estados de los actuadores involucrados, sino editando de forma explícita la secuencia de acciones que componen la escena.

Tanto los nombres de las escenas como las secuencias de acciones que las componen se pueden editar a través de la página Ajustes  $\rightarrow$  Escenas.

#### Activación y memorización por telegrama

Para activar una escena mediante un telegrama externo, si se ha habilitado esta opción en el proyecto, se debe enviar un telegrama de 1 byte al objeto de comunicación "Activar / memorizar escena". El telegrama debe contener el *identificador de escena* asociado a la escena que se desea activar. El identificador de escena asociado a cada escena se muestra en el software de configuración.

Para memorizar una escena mediante un telegrama externo, si se ha habilitado esta opción en el proyecto, se debe enviar un telegrama de 1 byte al mismo objeto de comunicación "Activar / memorizar escena"; en este caso el telegrama debe contener el identificador de escena, pero el bit más significativo (MSB) debe valer 1. Esto equivale a sumar 128 al identificador de escena.

#### **Ejemplo:**

Supongamos que en el proyecto se han habilitado las opciones "Activación por telegrama" y "Memorización por telegrama", y que existe una escena cuyo identificador de escena es el 15.

Para activar la escena por telegrama externo, se debe enviar un telegrama al objeto de comunicación "Activar / memorizar escena" con el valor 15.

Para memorizar la escena por telegrama externo, se debe enviar un telegrama al objeto de comunicación "Activar / memorizar escena" con el valor 143 (143 = 128 + 15)

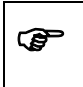

) *Atención: La opción "Memorización por telegrama" no está disponible cuando el controlador de escenas se configura en modo "Escenas como secuencias de acciones".* 

#### **4.2 Programaciones horarias**

El sistema implementa un programador horario semanal que permite actuar sobre distintos elementos definidos en fase de configuración.

Cada **canal de programación** está asociado a un determinado elemento; por ejemplo, un actuador de iluminación, un valor de temperatura, o la activación de una escena.

Para cada canal, el usuario puede definir hasta cuatro programas independientes, cada uno de los cuales consta a su vez de una acción de inicio, y opcionalmente, una acción de fin.

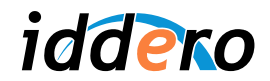

Los siguientes parámetros pueden ser configurados por el usuario para cada programa:

- Hora de inicio y hora de fin
- Acción de inicio y acción de fin
- Días de la semana (LMXJVSD) en los que la programación es válida
- Opcionalmente, un rango de fechas (día/mes) entre los cuales la programación es válida

El campo "días de la semana" permite especificar en qué días de la semana se aplicará la programación. Las fechas de inicio y fin permiten limitar la programación semanal a un determinado periodo del año. Así, por ejemplo, es posible definir una programación que actúe únicamente los fines de semana durante los meses de junio, julio y agosto.

) *Atención: El sistema asume que la hora de fin siempre es posterior a la hora de inicio, aunque ello signifique que la acción de fin se ejecute en un día diferente a la de inicio. Las comprobaciones de validez de la programación por días de la semana y fecha siempre se realizan en base a la hora de inicio.* 

#### **Ejemplo:**

Consideremos el siguiente caso:

- Se configura un programa con acción de inicio y acción de fin
- Se fija la hora de inicio a las 22:00, y la hora de fin a las 03:00
- En el campo "días de la semana" se especifica que la programación se ejecute los viernes
- No se configuran fechas de inicio ni de fin

El comportamiento será el siguiente:

- 1. La acción de inicio se ejecutará a las 22:00 del viernes.
- 2. Puesto que se considera que la hora de fin es siempre posterior a la de inicio, el sistema interpreta que la hora de fin se refiere en este caso a la madrugada del día siguiente, es decir, a las 01:00am del sábado.
- 3. La acción de fin se ejecutará el sábado a las 03:00am, incluso aunque en el campo "días de la semana" no se haya incluido el sábado, ya que la validez de la programación se comprueba siempre en base a la hora de inicio.

Observe que si por el contrario define como hora de inicio las 03:00 y como hora de fin las 22:00, ambas acciones se ejecutarán el mismo día (viernes).

Cada canal de programación se puede habilitar o deshabilitar manualmente (por pantalla o a través del interfaz web) o bien por telegrama, si se ha configurado esta opción en el proyecto.

# **4.3 Alarmas**

El subsistema de alarmas permite la monitorización y gestión de alarmas externas, tales como alarmas de incendio, de inundación o de fuga de gas.

Las alarmas se pueden configurar para que requieran o no reconocimiento por parte del usuario (manualmente o por telegrama externo), y también se puede especificar si se requiere una desactivación explícita de la alarma.

Para alarmas que requieran desactivación explícita, también se puede configurar si la alarma debe reactivarse si, pasado un cierto tiempo tras el reconocimiento de la alarma por parte del usuario, no se recibe el mensaje de desactivación.

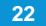

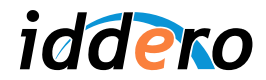

# Activación de alarmas

Si se activa cualquiera de las alarmas configuradas, el sistema entra en estado de alarma y ejecuta las siguientes acciones:

- 1. El led indicador de estado del panel frontal se muestra en rojo
- 2. Se emite un pitido de alerta (según configuración)
- 3. Se muestra un icono de alarma  $\left(\frac{1}{2}\right)$  en la barra de estado

# Funcionamiento detallado

Cada alarma puede estar en uno de cuatro estados posibles:

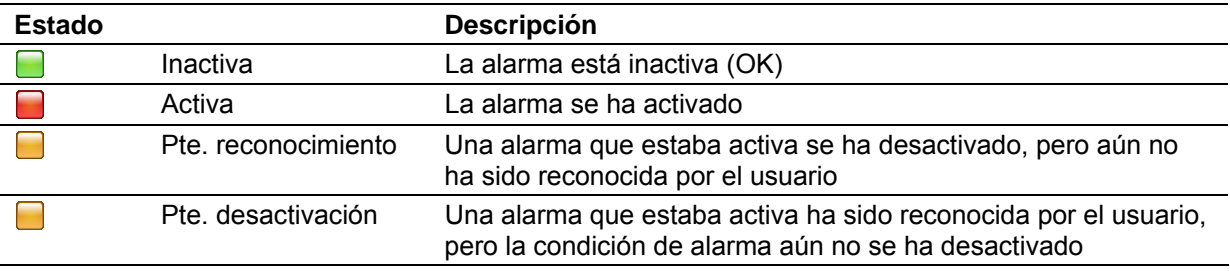

El siguiente diagrama muestra de forma esquemática las posibles transiciones entre estados:

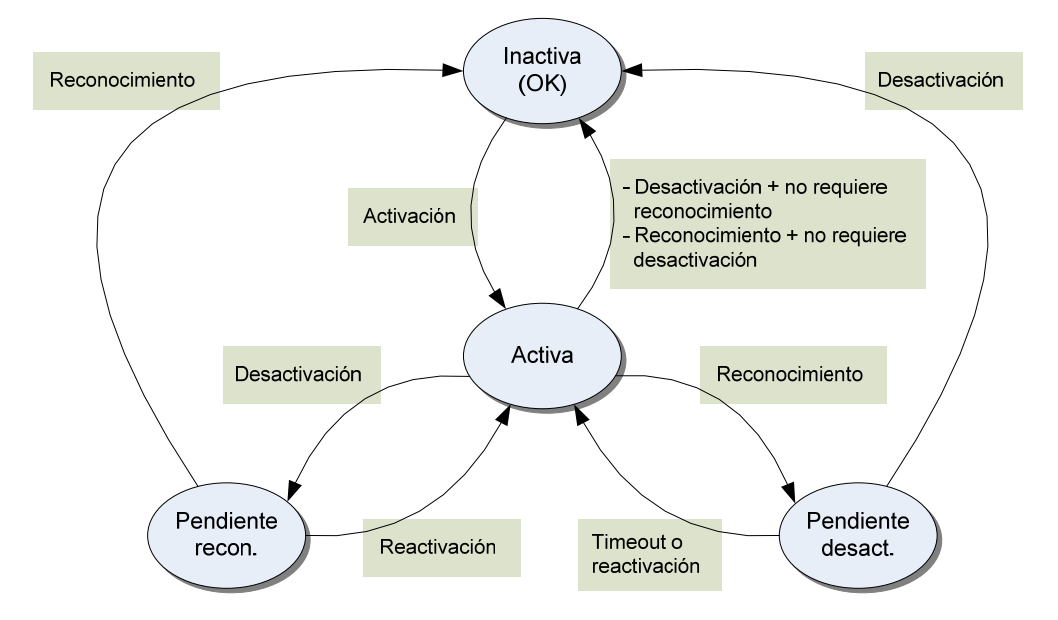

# Explicación detallada:

- Inicialmente, todas las alarmas están en el estado de reposo ("Inactiva").
- Cuando se activa la condición de alarma (se recibe un telegrama con el valor de activación en el objeto de comunicación correspondiente), la alarma pasa al estado "Activa".

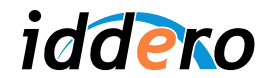

- Si una alarma está activa y se desactiva la condición de alarma, pasa al estado "Pendiente de reconocimiento" (o bien directamente a "Inactiva", si la alarma no requiere reconocimiento)
- Si una alarma está activa y el usuario la reconoce, pasa al estado "Pendiente de desactivación" (o bien directamente a "Inactiva", si la alarma no requiere desactivación explícita de la condición de alarma)
- Si una alarma está pendiente de reconocimiento o de desactivación, y vuelve a recibirse un telegrama con el valor de activación en el objeto de comunicación correspondiente, la alarma pasa de nuevo al estado "Activa".
- Si una alarma está pendiente de reconocimiento, y éste no se produce en un cierto tiempo configurable, la alarma se reactiva automáticamente.

# Función "bypass"

La función "bypass" permite desactivar temporalmente el subsistema de alarmas. Mientras está habilitada la función "bypass", no se procesa ninguna alarma.

Cuando se desactiva el bypass, todas aquellas alarmas que no requieren desactivación explícita retornan automáticamente al estado inactivo. Las alarmas que requieren desactivación explícita pasarán a estado activo o a estado inactivo, según el objeto actual del objeto de comunicación correspondiente.

El estado de bypass se indica en pantalla mediante un icono informativo  $(\blacksquare)$  en la barra de estado. Además, el led indicador de estado del panel frontal se ilumina en rojo.

#### Registro de alarmas

El sistema mantiene un registro histórico de alarmas en el que se almacenan de forma persistente los 100 últimos eventos de seguridad que se han producido, incluyendo hora, fecha y descripción de cada evento.

Los eventos que quedan registrados son los siguientes:

- **Arranque del sistema**
- Activación de alarmas<br>Reconocimiento de alc
- Reconocimiento de alarmas (en alarmas que requieren reconocimiento)
- Desactivación de alarmas (en alarmas que no requieren reconocimiento)
- Activación y desactivación del bypass
- Activación y desactivación de la simulación de presencia
- Borrado del registro de alarmas

#### **4.4 Simulación de presencia**

La función de simulación de presencia ejecuta diferentes acciones sobre un conjunto predefinido de dispositivos, lo cual permite dar la impresión de que la vivienda está ocupada en periodos de vacaciones o ausencias prolongadas.

Los objetos de comunicación (actuadores KNX) sobre los que actúa la simulación de presencia se definen en fase de configuración. Durante la simulación de presencia, el sistema envía periódicamente telegramas a estos actuadores, con valores pseudo-aleatorios.

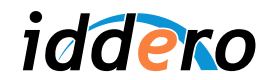

Se pueden definir dos periodos de simulación distintos, uno diurno y otro nocturno. El usuario puede especificar las horas de inicio y fin de cada periodo, así como los actuadores que participan en cada uno de ellos, de entre los que se hayan definido en fase de configuración. Esto permite configurar el sistema para que actúe de diferente forma durante el día y durante la noche. Por ejemplo, se puede configurar el sistema para que actúe sobre las luces de la vivienda en horario nocturno, y sobre las persianas en horario diurno.

El usuario también puede configurar el intervalo entre eventos. Este parámetro indica el periodo de tiempo que transcurre entre dos eventos consecutivos durante la simulación.

La simulación de presencia se puede activar y desactivar manualmente, desde la página de seguridad, o bien externamente, a través del objeto de comunicación de 1 bit, "Activar simulación de presencia", si se ha configurado el sistema para ello.

Tenga en cuenta que para que se ponga en marcha la simulación, deben cumplirse simultáneamente las siguientes condiciones:

- La función simulación debe estar activada
- La hora actual debe estar dentro de uno de los periodos de simulación habilitados (diurno o nocturno)

Mientras la simulación está en curso, se muestra en la barra de estado un icono informativo ( $\blacktriangleright$ ).

# **4.5 Funciones lógicas**

Las funciones lógicas permiten implementar comportamientos complejos a partir de otros elementos, utilizando para ello condiciones lógicas, temporizadores, comparadores, etc.

Por regla general, cada función lógica proporciona uno o varios objetos de comunicación de "entrada", y uno o varios objetos de comunicación de "salida". Los valores de salida se generan a partir de **eventos** (recepción de telegramas o temporización).

Las funciones lógicas se pueden enlazar entre sí y con otros elementos del proyecto, simplemente asociando los correspondientes objetos de comunicación mediante direcciones de grupo.

Cuando se enlazan varias funciones lógicas en secuencia, a menudo no es necesario que los valores intermedios se envíen al bus KNX. Por este motivo, al trabajar con funciones lógicas se utilizan con frecuencia las denominadas "direcciones de grupo internas". Como su nombre indica, estas direcciones son internas y por tanto no generan tráfico en el bus KNX.

Para cada función lógica se puede habilitar opcionalmente un **objeto de bloqueo**. El objeto de bloqueo es un objeto de comunicación de 1 bit que permite inhibir temporalmente la función lógica (no procesar nuevos eventos). La polaridad de este objeto de bloqueo es configurable, y también el comportamiento al salir del estado de bloqueo: retransmitir el último valor calculado, o bien no hacer nada hasta que se produzca el siguiente evento.

#### Puertas lógicas

Las puertas lógicas generan un valor de salida aplicando una operación lógica binaria (operación booleana) a los valores de entrada. Los objetos de comunicación correspondientes a las entradas y a la salida son siempre de 1 bit.

Se pueden definir puertas lógicas con las siguientes operaciones:

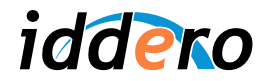

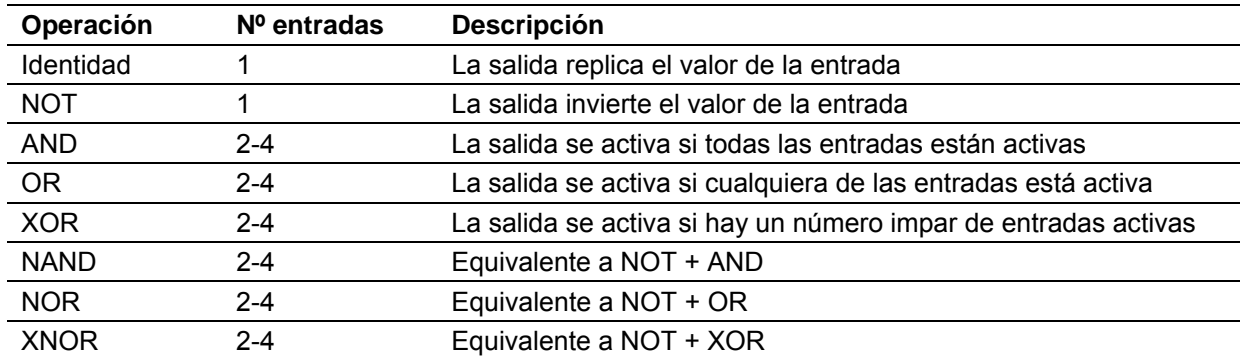

En las siguientes tablas lógicas se muestran los valores de salida generados a partir de los valores de entrada, para puertas lógicas de una, dos, tres y cuatro entradas (E*n* = entrada "n").

Puertas de una entrada:

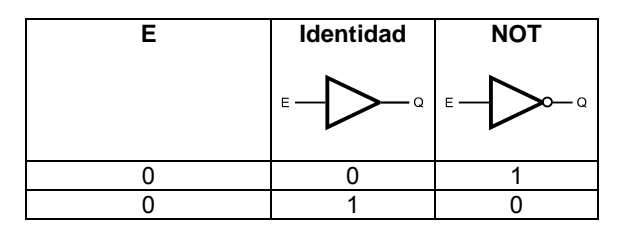

Puertas de dos entradas:

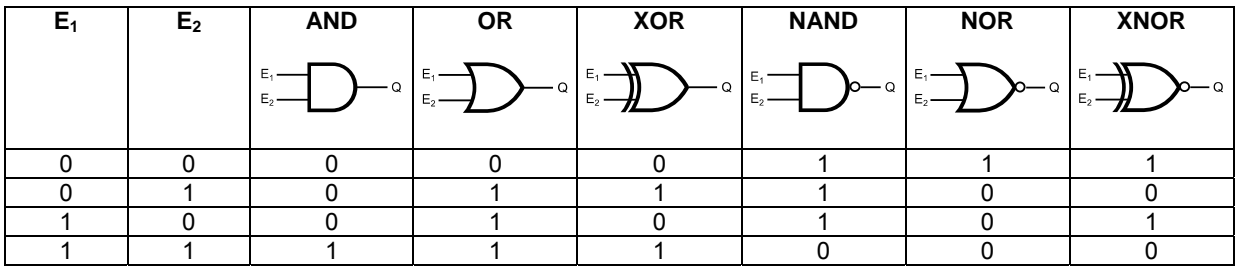

Puertas de tres entradas:

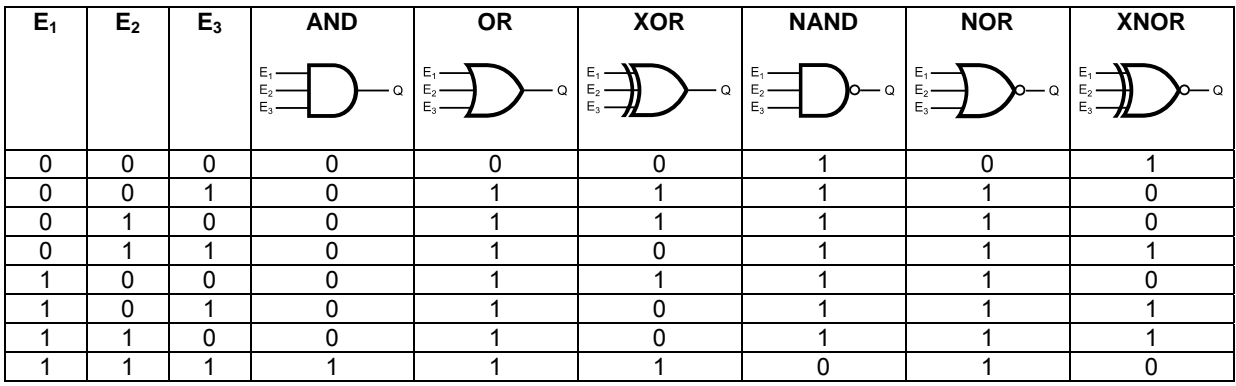

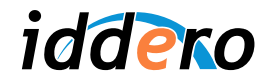

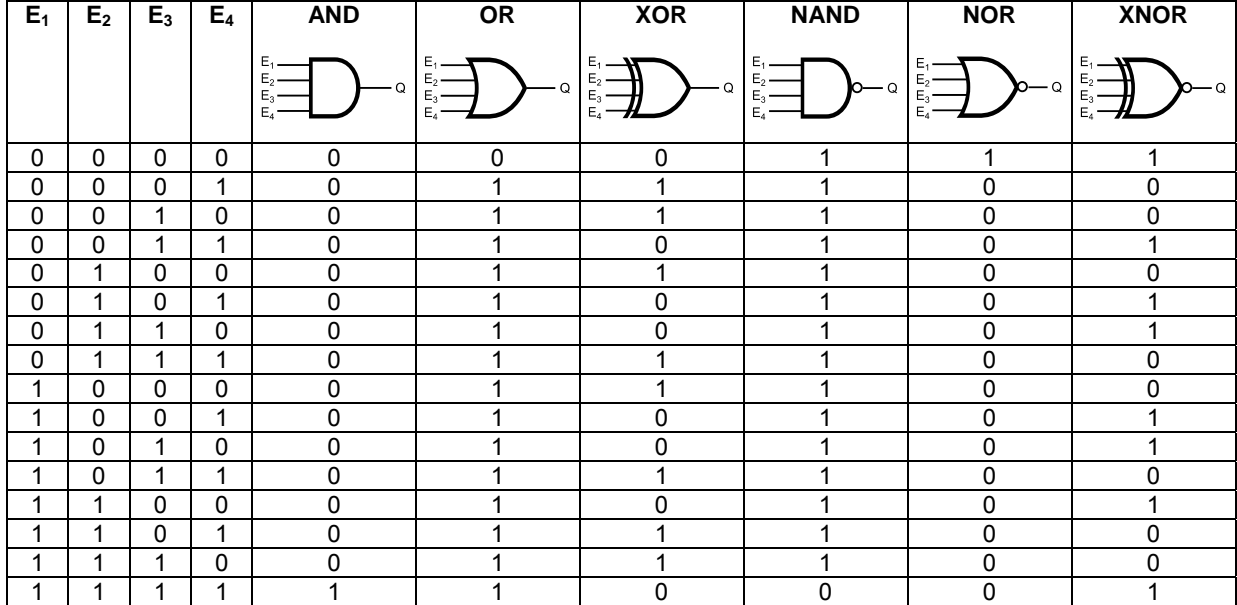

Puertas de cuatro entradas:

Adicionalmente, para todas las puertas lógicas se puede configurar una **función filtro** que permite restringir el tipo de valores que se envía a la salida: todos los valores, sólo telegramas "ON" (1) o sólo telegramas "OFF" (0).

# Multiplexores y demultiplexores

Los multiplexores son elementos con varias entradas y una salida, que permiten seleccionar en función de una señal de control cuál de las entradas se conecta a la salida; los demultiplexores son elementos con una entrada y varias salidas, que permiten seleccionar en función de una señal de control a cuál de las salidas se conecta la entrada.

Se pueden utilizar con cualquier tipo de datos KNX (objetos de 1 bit, objetos de 1 byte, etc.).

Pueden definirse multiplexores y demultiplexores de dos o de cuatro canales. La "señal de control" está formada por un objeto de 1 bit, para dispositivos de dos canales, o por dos objetos de 1 bit, en el caso de dispositivos de cuatro canales.

En las siguientes tablas lógicas se muestra el funcionamiento detallado de estos elementos (E*x* = Entrada "x", C*y* = Objeto de control "y", Q*z* = Salida "z")

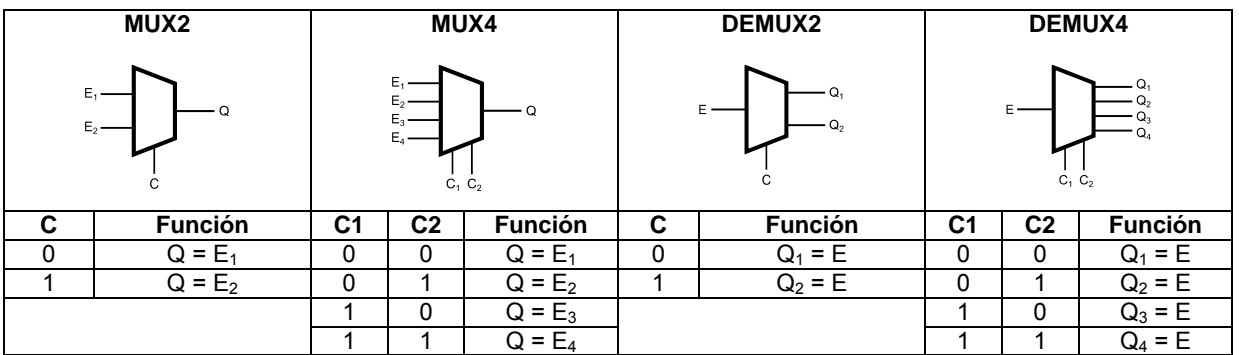

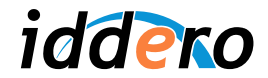

# Temporizadores (unidades de retardo)

Los temporizadores o unidades de retardo son elementos que reproducen a su salida los telegramas que reciben en su entrada, tras un cierto retardo configurable.

Se pueden utilizar con cualquier tipo de datos KNX.

El comportamiento de un temporizador ante un **solapamiento de eventos** (llegada de un nuevo telegrama a la entrada mientras aún se está procesando el último telegrama recibido) es configurable a través del parámetro del mismo nombre: Se puede hacer que se descarten los nuevos telegramas que se reciban mientras el temporizador está ocupado ("Ignorar nuevos eventos"), o bien que se descarte la operación en curso y comience inmediatamente el procesado del último telegrama recibido ("Reemplazar eventos pendientes").

#### **Ejemplo:**

Supongamos que hemos configurado un temporizador con un retardo de 10 minutos. A las 18:00 se recibe un telegrama "valor1". A las 18:05 se recibe un telegrama "valor2".

El resultado dependerá de cómo se haya configurado el parámetro "Solapamiento de eventos":

- Si se configuró como "Ignorar nuevos eventos", el telegrama "valor2" se habrá descartado, y a las 18:10 el temporizador enviará el telegrama "valor1".
- Si se configuró como "Reemplazar eventos pendientes", el telegrama "valor1" se habrá descartado, y a las 18:15 el temporizador enviará el telegrama "valor2"

Al igual que en otras funciones lógicas, los temporizadores disponen de un objeto de bloqueo (L) que permite inhibir temporalmente la función del elemento.

Mientras el temporizador esté bloqueado, no generará nuevos valores a su salida, ni tampoco aceptará nuevos eventos a la entrada; sin embargo, si había una temporización en curso al activarse el bloqueo, dicha temporización no se cancelará.

Al desactivar el bloqueo, si durante el tiempo de bloqueo se completó una temporización, se enviará el valor correspondiente. En caso contrario, el parámetro "Transmitir tras fin de bloqueo" determina si se retransmitirá el último valor que se hubiera generado antes de comenzar el bloqueo.

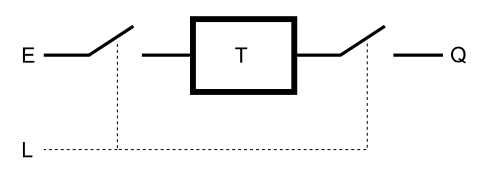

#### **Comparadores**

Los comparadores son elementos que permiten comparar dos valores numéricos A y B, presentes en sus entradas, reflejándose el resultado de la comparación en una salida de tipo binario. La condición de comparación es configurable (A > B, A  $\geq$  B, A = B), y se pueden especificar las acciones a realizar tanto si se cumple la condición como si no se cumple.

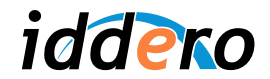

Los comparadores se pueden utilizar con todos los tipos de datos KNX numéricos (tanto enteros como flotantes).

Para comprender el funcionamiento de los comparadores, es importante considerar los conceptos de histéresis y tolerancia.

El parámetro **tolerancia** sólo se aplica en comparadores de igualdad (A = B). Representa la distancia máxima que debe existir entre A y B para que se interprete que comienza a cumplirse la condición de igualdad. Es decir, la condición se cumple si  $(|A - B| \leq$  tolerancia)

El parámetro **histéresis** representa la distancia mínima que debe existir entre A y B, una vez que se ha cumplido la condición de comparación, para que se detecte que deja de cumplirse dicha condición. Este parámetro permite evitar que se produzcan cambios rápidos en la salida del comparador cuando las entradas A y B toman valores muy parecidos:

- En el caso de comparadores de igualdad  $(A = B)$ , una vez que se cumple la condición de comparación, para que deje de cumplirse se requiere que la diferencia entre A y B sea mayor que el valor del parámetro histéresis (|A – B| > histéresis)
- En comparadores (A > B) ó (A  $\geq$  B), una vez que se cumple la condición de comparación, para que deje de cumplirse se requiere que  $A \leq (B - \text{histéresis})$  ó  $A \leq (B - \text{histéresis})$ , respectivamente.

#### **4.6 Función videoportero**

Los paneles táctiles Iddero HC2-KNX y HC2L-KNX se pueden utilizar como monitores (terminales interiores) para sistemas de videoportero compatibles.

La función videoportero debe habilitarse en fase de configuración, indicando el tipo de videoportero presente en la instalación. Para obtener más información sobre los tipos de videoporteros soportados y la configuración del sistema, por favor consulte la "Guía de configuración de videoporteros", disponible en el área de descargas de la web de Iddero.

El capítulo 3, Interfaz de usuario, proporciona información detallada acerca de la visualización de videoportero en los paneles táctiles Iddero.

#### **4.7 Cámaras IP**

Los paneles táctiles Iddero HC2-KNX y HC2L-KNX permiten la monitorización en tiempo real de cámaras IP presentes en la instalación.

Las cámaras IP a visualizar deben definirse en fase de configuración, para lo cual basta con seleccionar el fabricante y modelo de cada cámara. Posteriormente se pueden modificar los datos de acceso (dirección IP, y nombre y contraseña, en caso necesario).

Para obtener más información acerca de los fabricantes y modelos de cámaras soportados, por favor consulte la nota de aplicación "Cámaras IP", disponible en el área de descargas de la web de Iddero.

El capítulo 3, Interfaz de usuario, proporciona información detallada acerca de la visualización de cámaras IP en los paneles táctiles Iddero.

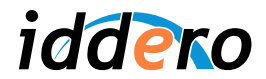

# **4.8 Módulo GSM**

El módulo de expansión DW-GSM permite el acceso remoto a la instalación desde cualquier teléfono móvil GSM, proporcionando funciones tales como la notificación automática de alarmas técnicas e incidencias, o el control remoto de dispositivos conectados al bus KNX a través de mensajes SMS o llamadas perdidas.

El módulo de expansión DW-GSM se adquiere por separado y es compatible con todos los paneles táctiles Iddero.

Para obtener más información sobre la configuración y utilización del módulo DW-GSM, consulte el manual de instrucciones disponible en el área de descargas de la web de Iddero.

# **4.9 Termostato interno**

Además de poder controlar cualquier termostato KNX presente en la instalación, los paneles táctiles Iddero también implementan internamente la función de termostato.

Esta función termostato puede utilizarse con el sensor integrado de temperatura (modelo HC1-KNX), con la sonda exterior DW-TS-N1P (modelos HC2-KNX y HC2L-KNX) o con cualquier temperatura medida por un dispositivo KNX presente en la instalación.

#### Funcionamiento general

El termostato interno utiliza un sistema de control simple de dos puntos con histéresis. En este sistema, se establece una temperatura de consigna o temperatura de confort, así como un valor de histéresis cuyo objetivo es evitar que el termostato esté continuamente conmutando cuando la temperatura ambiente es muy similar a la de consigna.

El valor del parámetro histéresis, expresado en grados centígrados (ºC) define una banda en torno a la temperatura de consigna en la cual no se producirán conmutaciones.

En la siguiente tabla se muestra el funcionamiento detallado del termostato ( $T_{amb}$  = temperatura ambiente:  $T_c$  = temperatura de consigna fijada por el usuario).

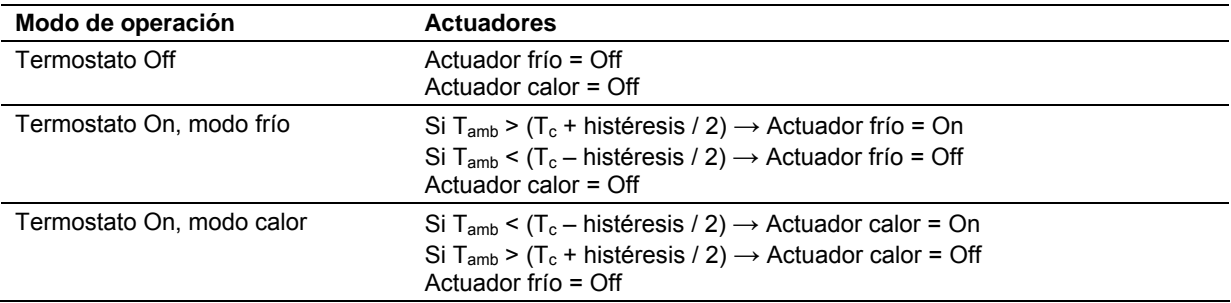

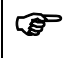

) *Atención: Ante un fallo de alimentación, el sistema recuerda el modo actual de operación (modo frío / modo calor). Sin embargo, el termostato interno arranca siempre deshabilitado (Off), y con la temperatura de consigna por defecto (25,0 ºC).* 

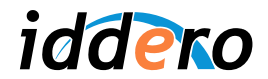

# Corrección de temperatura

Para compensar posibles desviaciones de temperatura debidas a fuentes de frío o calor cercanas a la ubicación de la sonda, se puede configurar un factor de corrección (offset) que se aplica a la temperatura medida por la sonda para calcular la temperatura ambiente real.

El factor de corrección se ajusta en múltiplos de 0,5 °C, en la página Ajustes → Termostato interno. La temperatura ambiente se calcula de la siguiente forma:

 $T<sub>amb</sub>$  = Temperatura medida por la sonda + Factor de corrección

Este parámetro no está disponible si la temperatura ambiente se lee de un dispositivo KNX externo.

# Estabilización de temperatura interna

Si se utiliza el sensor integrado de temperatura del panel táctil HC1-KNX, es necesario que transcurra un cierto tiempo desde el arranque del sistema (típicamente 60 minutos) para que la temperatura interna se haya estabilizado y la lectura sea fiable.

Durante el periodo de estabilización, el termostato interno no estará operativo. Del mismo modo, no se recomienda ajustar el factor de corrección durante este tiempo (si intenta modificar el factor de corrección durante este periodo, el sistema le avisará de esta circunstancia, aunque le permitirá continuar si así lo desea).

Este periodo de estabilización sólo es aplicable al panel HC1-KNX, y sólo si se configura la función termostato para que utilice el sensor integrado de temperatura.

# **4.10 Fecha y hora**

Los paneles táctiles Iddero disponen de un reloj de tiempo real (RTC) integrado. El reloj de tiempo real se utiliza para mostrar la fecha y hora actuales, así como para el control de las programaciones horarias y de la función de simulación de presencia.

El reloj de tiempo real incluye una batería de soporte que permite mantener la fecha y hora del sistema en ausencia de alimentación.

La fecha y hora del sistema se pueden ajustar manualmente en las páginas Fecha del sistema y Hora del sistema, en la sección Ajustes → Sistema.

Si en la instalación se dispone de un dispositivo en el bus KNX que envíe periódicamente la fecha y hora (por ejemplo, un receptor DCF 77), se puede configurar el panel táctil de forma que se sincronice automáticamente con dicho dispositivo, habilitando el parámetro "Sincronizar fecha / hora con reloj externo" en fase de configuración.

Por otra parte, si se desea utilizar el panel táctil Iddero como maestro de fecha y hora para sincronizar otros dispositivos KNX, se puede configurar el sistema de forma que la fecha y la hora se envíen periódicamente al bus (una vez por minuto, una vez por hora o una vez al día), a través de los parámetros de configuración "Enviar hora al bus" y "Enviar fecha al bus".

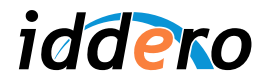

# **4.11 Interfaz web**

Los paneles táctiles Iddero incluyen entre sus funciones un servidor web integrado que permite el acceso remoto a la instalación desde un PC, *smart phone*, o cualquier dispositivo equipado con un navegador web estándar.

Las características principales del servidor web integrado son las siguientes:

- Generación automática de la visualización web a partir de la configuración del sistema. El interfaz web utiliza automáticamente la misma estructura de navegación (planos, zonas, páginas y componentes visuales) y niveles de acceso configurados en el proyecto. No se necesita ninguna configuración adicional.
- Detección del tipo de navegador (PC, dispositivo móvil) y optimización automática del interfaz en función del tamaño de pantalla disponible, incluyendo optimizaciones específicas para dispositivos basados en Android e iOS (iPhone, iPad, etc.)
- Compatible con navegadores web estándar. No se requiere ningún *plug-in* (Java, flash, etc.) ni ningún otro software adicional.
- Acceso a todas las funciones del sistema<sup>1</sup> desde el interfaz web: Control y monitorización de dispositivos, programaciones horarias, escenas, etc.

#### Configuración inicial

Para utilizar el servidor web integrado no se requiere ninguna configuración especial. Sin embargo, para mayor comodidad, desde el software de configuración se permite especificar si el servidor web estará inicialmente habilitado, así como los valores por defecto para el nombre de usuario y la contraseña de acceso, a través de las siguientes opciones (sección "General"):

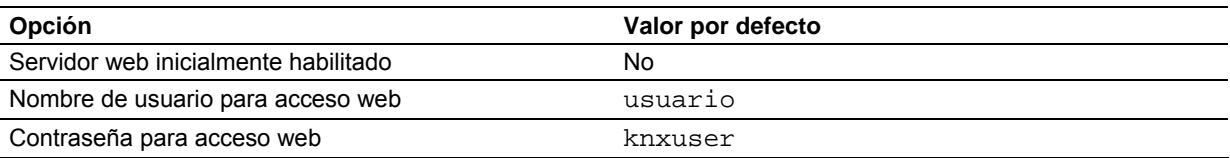

Estas opciones se pueden modificar posteriormente en cualquier momento.

El servidor web se puede habilitar o deshabilitar en cualquier momento desde la pantalla táctil, a través de la página Ajustes  $\rightarrow$  Sistema  $\rightarrow$  Servidor web.

#### Acceso web

Al iniciar una sesión web, el sistema solicitará siempre nombre de usuario y una contraseña. Inicialmente, el nombre de usuario y contraseña serán los que se hayan especificado en la configuración del proyecto (por defecto, "usuario" y "knxuser" respectivamente), aunque es posible modificarlos desde el propio interfaz web.

 1 Algunos ajustes (p.ej.: contraste de la pantalla, ajustes de red TCP/IP, etc.) no se pueden modificar desde el interfaz web. La visualización del videoportero y cámaras IP tampoco se realiza a través del servidor web de la pantalla, ya que la función de acceso web la proporcionan directamente los equipos en cuestión (placa de calle del videoportero, cámaras IP)

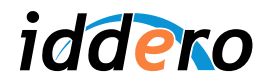

Una vez iniciada la sesión, se respetan los niveles de seguridad que se hayan definido en el proyecto, y el funcionamiento es el mismo que al acceder directamente a la pantalla:

- Se puede navegar libremente por todas las secciones y páginas que estén configuradas como de libre acceso ("Nivel de acceso: Sin contraseña").
- Si se intenta acceder a una página que ha sido configurada como de acceso restringido (niveles de acceso 1 a 4), el sistema solicitará de nuevo nombre de usuario y contraseña, indicando el mínimo nivel de acceso que se requiere (por ejemplo, "Nivel 1"). En este caso, el nombre de usuario será el mismo que en el caso anterior (por defecto, "usuario"), y la contraseña será la clave numérica de cuatro dígitos asociada a dicho nivel de acceso.

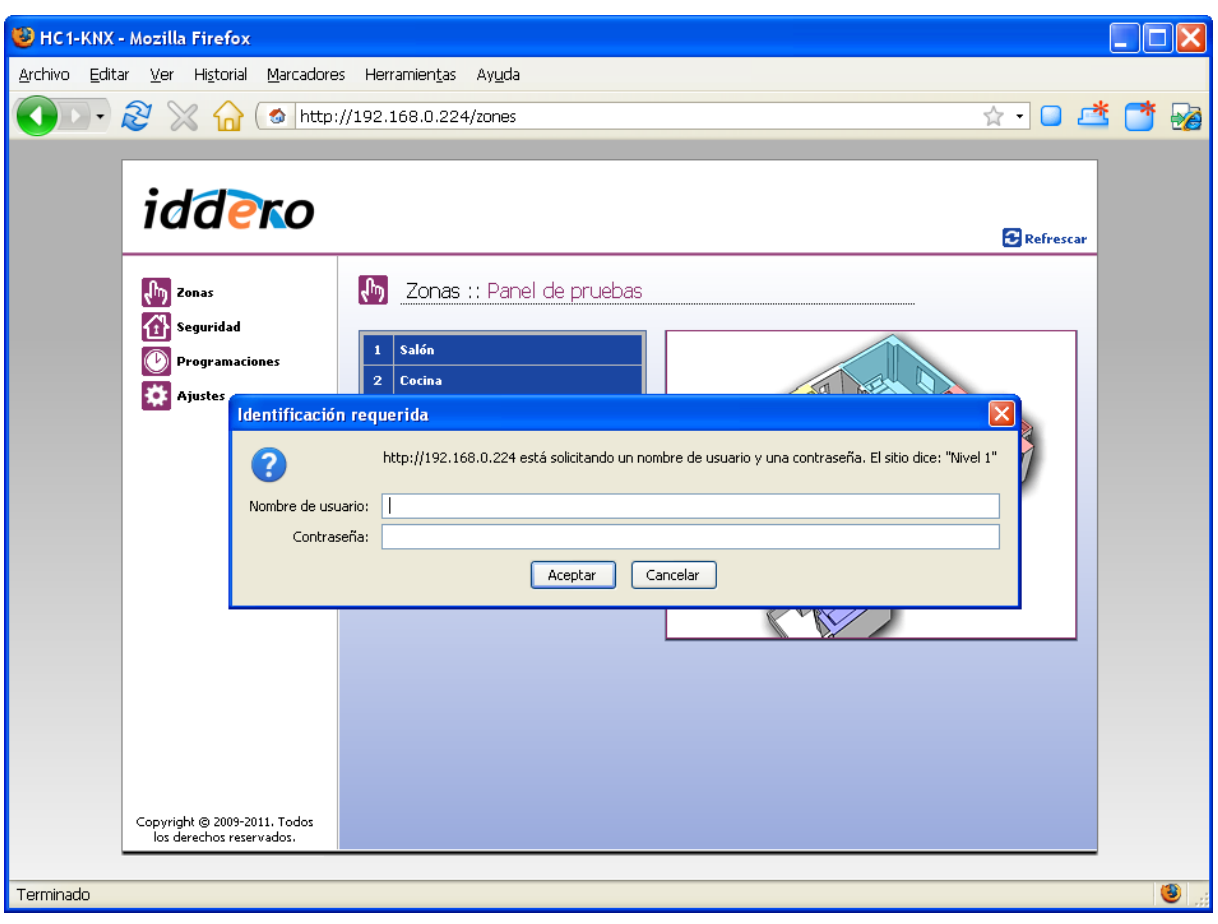

Una vez iniciada una sesión web, se respeta la misma estructura de navegación que se haya definido en la configuración del proyecto. El interfaz web es, por tanto, funcionalmente equivalente al interfaz táctil local. La apariencia exacta del interfaz depende del dispositivo desde el cual se acceda, ya que el interfaz se adapta automáticamente al tamaño de pantalla y al tipo de navegador.

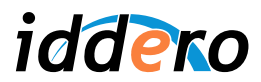

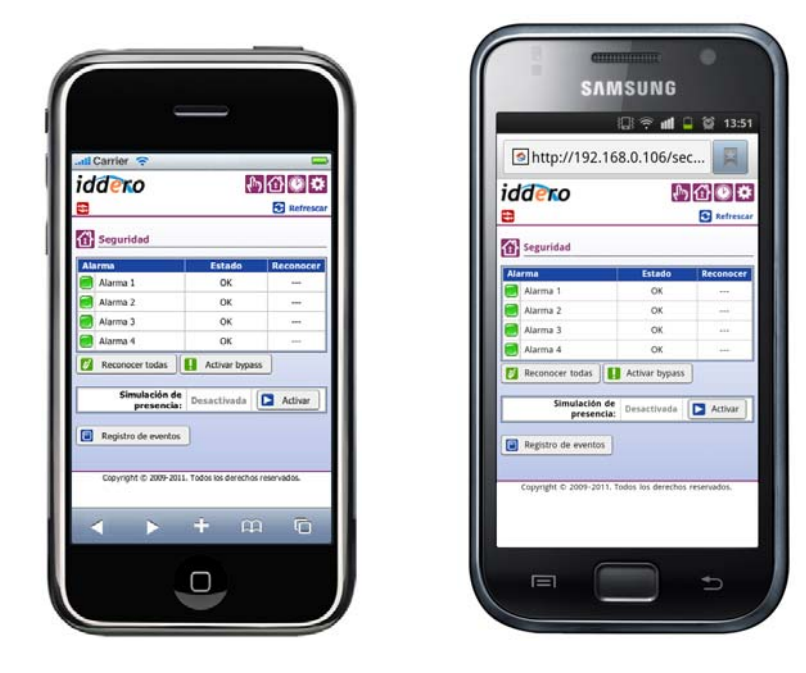

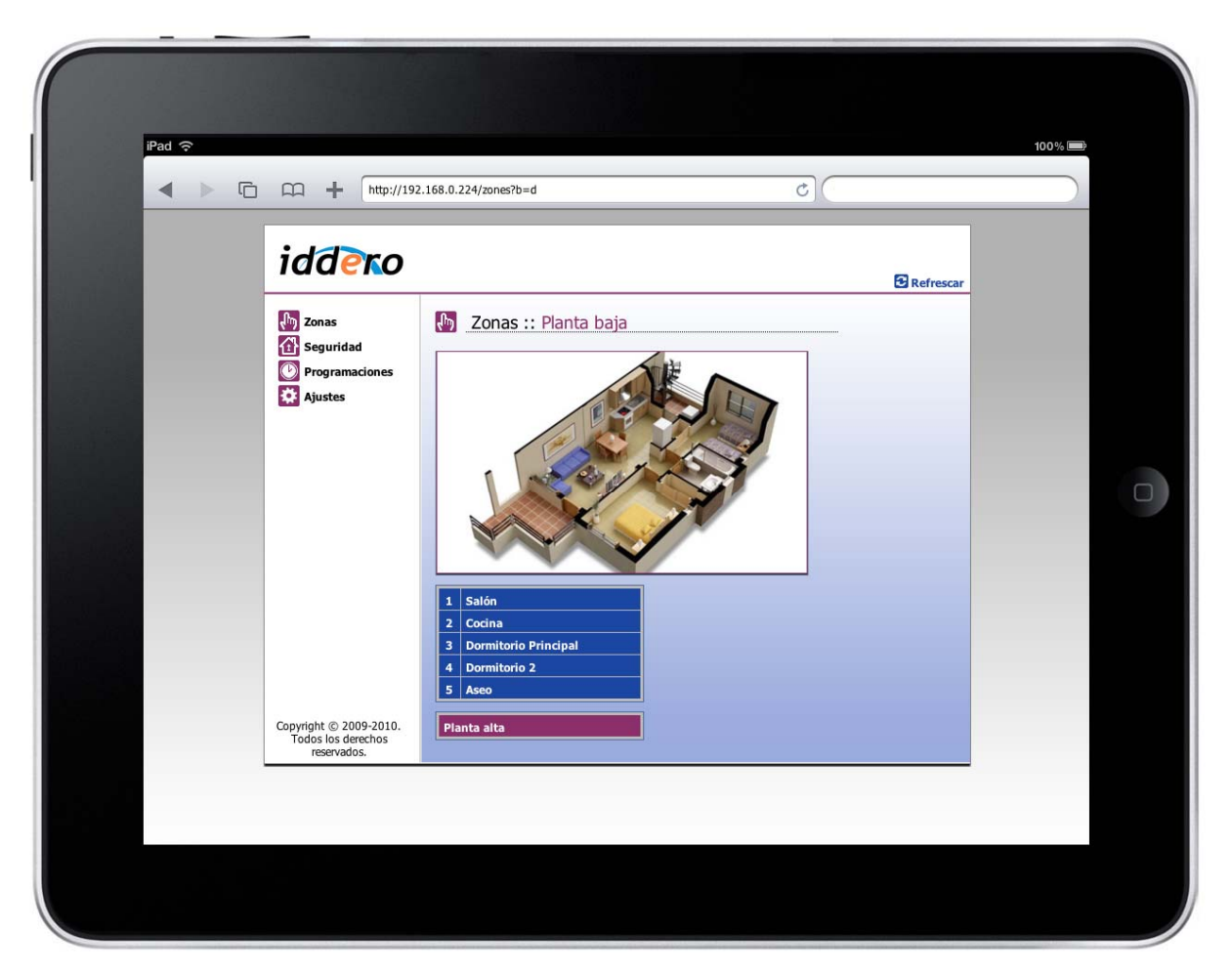

![](_page_34_Picture_0.jpeg)

# **5 SOFTWARE DE CONFIGURACIÓN**

#### **5.1 Introducción**

El software de configuración Iddero, disponible de forma gratuita en el área de descargas de la web de Iddero, permite configurar el funcionamiento de los paneles táctiles Iddero.

El software de configuración trabaja con **proyectos**. Un proyecto describe la estructura lógica de una instalación, el esquema de navegación entre las distintas funciones disponibles, y los parámetros detallados de funcionamiento del sistema.

# **5.2 Estructura general**

El aspecto general del software de configuración es el que se muestra a continuación.

![](_page_34_Picture_73.jpeg)

En la parte superior de la ventana se muestra la barra de menús, así como la barra de herramientas. Esta última contiene botones de acceso rápido a algunas de las acciones disponibles en los menús.

El resto de la ventana aparece dividido en tres áreas claramente diferenciadas:

- *Árbol de proyecto* (A)*:* Muestra la estructura general del proyecto, en forma de árbol. Incluye, entre otras, secciones de parámetros generales de funcionamiento, zonas y páginas, planos, escenas, programaciones horarias, seguridad, funciones lógicas, etc.

![](_page_35_Picture_0.jpeg)

- *Árbol de direcciones* (B)*:* Muestra las direcciones de grupo para este proyecto, incluyendo tanto las normales como las internas.
- *Área de parámetros* (C)*:* Al seleccionar cualquier elemento en el árbol de proyecto o en el de direcciones, se muestran esta zona los parámetros configurables del mismo.

# **5.3 Menús**

#### Menú Archivo

El menú Archivo contiene comandos para abrir y guardar proyectos, así como para salir de la aplicación.

#### Menú Proyecto

El comando "Importar direcciones..." permite importar direcciones de grupo desde un fichero en formato OPC-Server (.esf) generado por ETS. Si se selecciona esta acción en un proyecto en el que ya existían direcciones de grupo, se proporcionan dos opciones:

- *Añadir las nuevas direcciones a las ya existentes*: Se añadirán las nuevas direcciones presentes en el fichero .esf y que no existieran previamente en el proyecto. Las direcciones existentes en el proyecto se mantendrán sin cambios.
- *Descartar las direcciones existentes*: Se descartarán todas las direcciones del proyecto (así como las asociaciones con objetos de comunicación) y se importarán todas las direcciones presentes en el fichero .esf.

El comando "Monitor de recursos" muestra un listado de los recursos utilizados actualmente en el proyecto (planos, zonas, páginas, escenas, programaciones horarias, puertas lógicas, etc.), frente al número máximo permitido de elementos de cada tipo.

![](_page_35_Picture_11.jpeg)

#### Menú Programación

El menú Programación contiene comandos que interactúan directamente con el panel táctil, por ejemplo para volcar un proyecto a la pantalla, o para actualizar el firmware de la misma.

Todos estos comandos requieren que la pantalla esté en **modo instalación** (ver sección 2.3). En todos ellos deberá proporcionar la dirección IP del dispositivo (se muestra en pantalla al arrancar en modo instalación), así como el nombre de usuario y contraseña de instalador, cuyos valores por defecto son los siguientes:

![](_page_35_Picture_149.jpeg)

![](_page_36_Picture_0.jpeg)

El comando "Programar..." permite volcar el proyecto actual al panel táctil. El proceso de volcado de la programación puede durar unos segundos, durante los cuales es importante **no interrumpir la operación ni apagar la pantalla**. Una vez completada la operación, se mostrará en la pantalla táctil un mensaje de confirmación. Pulse el botón "Reset" y el sistema arrancará con la nueva configuración.

) *Atención: Al volcar un proyecto al panel táctil, se descartarán todos los ajustes y preferencias de usuario.* 

*Si ha realizado cambios en un proyecto ya existente y que ya había sido transferido al panel táctil, y desea actualizar el proyecto, puede que prefiera que se mantenga los ajustes y preferencias de usuario existentes. En ese caso, puede marcar la casilla "Conservar datos de usuario al transferir proyecto" en el software de configuración, y seleccionar a continuación qué datos y ajustes desea conservar. Sin embargo, tenga en cuenta que al indicar que se conserven determinados datos y ajustes de usuario, algunos de los parámetros configurados en el proyecto se ignorarán, lo cual puede dar lugar a resultados inesperados.* 

*Por regla general, se recomienda no marcar la casilla de conservar datos de usuario a menos que esté actualizando un proyecto tras haber introducido cambios menores en el mismo (por ejemplo, en el nombre de los elementos o en el valor de los parámetros). Específicamente, se recomienda que no marque esta casilla si ha introducido cambios estructurales en el proyecto; por ejemplo: si ha eliminado o añadido escenas, canales de programación horarias, alarmas, actuadores de simulación de presencia, etc.* 

El comando "Actualizar firmware..." permite actualizar el firmware del panel táctil. Para ello, deberá seleccionar un fichero de actualización de firmware válido. **Utilice sólo actualizaciones de firmware publicadas por Iddero.** De nuevo, es fundamental **no interrumpir la operación ni apagar la pantalla**, ya que si se interrumpe el proceso de actualización del firmware, la pantalla podría quedar en un estado inválido y sería necesario retornarla a fábrica para su reparación.

El comando "Cambiar login de instalación..." permite modificar el nombre de usuario y contraseña para el acceso en modo instalación. Tenga en cuenta que estos valores son independientes del nombre de usuario y contraseña para el acceso web durante el funcionamiento normal del sistema.

![](_page_36_Picture_8.jpeg)

) *Atención: Tenga cuidado al modificar el login de instalación. Si pierde el nombre de usuario o la contraseña, no podrá volver a acceder al sistema en modo instalación y puede ser necesario retornar el producto a fábrica para restaurar el acceso.* 

Finalmente, el comando "Cambiar dirección física" permite, como su nombre indica, modificar la dirección física con la que el sistema se comunica a través del bus KNX (por defecto: 15.15.255). Tenga en cuenta que para poder modificar la dirección física, la pantalla debe estar conectada al bus KNX, y éste debe estar correctamente alimentado.

![](_page_36_Picture_12.jpeg)

) *Atención: Es frecuente el uso de la dirección física 15.15.255 como dirección por defecto en muchos dispositivos KNX, especialmente programadores de bus. Asegúrese de modificar la dirección física de la pantalla en caso necesario, seleccionando una dirección que no esté siendo utilizada por otro aparato.* 

![](_page_37_Picture_0.jpeg)

# Menú Configuración

El submenú "Opciones" le permite seleccionar el formato de las direcciones de grupo: en dos niveles (grupo principal / dirección), o en tres niveles (grupo principal / grupo intermedio / dirección).

El comando "Idioma" le permite seleccionar el idioma del software de configuración. Necesitará reiniciar el software para que los cambios tengan efecto.

#### Menú Ayuda

Puede consultar la versión del software de configuración con el comando "Acerca de..."

# **5.4 Árbol de proyecto**

El árbol de proyecto muestra la estructura general del proyecto actual.

Al seleccionar (clic con el botón izquierdo del ratón) cualquier elemento del árbol, se muestran en el área de parámetros los parámetros configurables de dicho elemento.

Muchas secciones y subsecciones permiten la inserción de nuevos elementos. Para ello, haga clic con el botón derecho del ratón sobre la sección correspondiente en el árbol de proyecto, y seleccione la opción "Insertar <elemento>" en el menú contextual. Por ejemplo, para insertar un nuevo plano, haga clic con el botón derecho del ratón sobre la sección "Planos" y seleccione en el menú contextual la opción "Insertar plano".

Para eliminar un elemento existente, haga clic con el botón derecho del ratón sobre el elemento que desea eliminar, y seleccione la opción "Eliminar" del menú contextual. Alternativamente, seleccione el elemento en el árbol de proyecto (clic con el botón izquierdo del ratón) y pulse la tecla Suprimir.

También puede añadir y eliminar elementos en estas secciones a través del listado que se muestra en el área de parámetros al seleccionar la sección en el árbol de proyecto.

Para algunos elementos (zonas, páginas y componentes) es posible modificar la posición del elemento dentro del árbol de proyecto. Para ello, haga clic con el botón derecho del ratón sobre el elemento que desea desplazar, y seleccione "Mover hacia arriba" o "Mover hacia abajo".

# **5.5 Objetos de comunicación**

En función de la parametrización de las diferentes secciones y elementos del proyecto, automáticamente irán apareciendo distintos objetos de comunicación en el árbol de proyecto.

Al seleccionar un objeto de comunicación en el árbol de proyecto, se muestra la siguiente información en el área de parámetros:

- *Tamaño de datos:* Tamaño de datos (en bits o bytes) del objeto de comunicación.
- *"Flags" o banderas de comunicación KNX:* Muestra la configuración de los "flags" o banderas que gobiernan el comportamiento del objeto de comunicación. Salvo casos excepcionales, no necesitará modificar la configuración por defecto. En caso necesario, consulte la documentación del estándar KNX para obtener información detallada sobre el significado y funcionamiento de cada uno de los flags.
- *Direcciones:* Direcciones de grupo actualmente asociadas al objeto de comunicación.

![](_page_38_Picture_0.jpeg)

) *Atención: Un objeto de comunicación puede recibir telegramas dirigidos a cualquiera de las direcciones de grupo asociadas; sin embargo, el envío de telegramas se realiza siempre a través de la denominada dirección de envío. Por defecto, el software de configuración utiliza como dirección de envío la primera dirección de grupo asociada al objeto. Para seleccionar otra dirección asociada al objeto como dirección de envío, haga clic sobre la misma con el botón derecho del ratón (en el área de parámetros) y seleccione "Activar envío" en el menú contextual.* 

# **5.6 Árbol de direcciones**

El árbol de direcciones muestra todas las direcciones de grupo definidas para el proyecto actual, incluyendo tanto las direcciones KNX convencionales como las denominadas "direcciones internas". Las direcciones internas se pueden utilizar para enlazar objetos de comunicación internos de la pantalla táctil, cuando no se necesita que se envíen al bus los telegramas KNX correspondientes.

Puede añadir, editar y eliminar direcciones de grupo en el árbol de direcciones de la misma forma antes descrita para los elementos del árbol de proyecto.

Al seleccionar una dirección de grupo, se muestran en el área de parámetros los objetos de comunicación actualmente vinculados a dicha dirección de grupo.

Para asociar una dirección de grupo a un objeto de comunicación, simplemente arrastre la dirección sobre el objeto de comunicación correspondiente en el árbol de proyecto (o viceversa: arrastre el objeto de comunicación sobre la dirección de grupo).

Para eliminar una asociación entre una dirección de grupo y un objeto de comunicación, seleccione en primer lugar la dirección de grupo o el objeto de comunicación. Las asociaciones existentes se mostrarán en el área de parámetros. Haga clic con el botón derecho sobre la asociación que desea eliminar y seleccione "Eliminar" en el menú contextual; o bien, seleccione la asociación (clic con el botón izquierdo del ratón) y pulse la tecla "Suprimir".